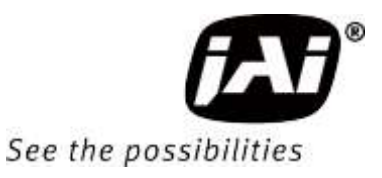

# *User Manual*

# **GO-5000M-USB-UV**

*CMOS Digital Progressive Scan Monochrome UV Camera Document Version: 1.0 GO-5000M-USB-UV\_Ver.1.0\_Feb.2021*

Thank you for purchasing this product.

Be sure to read this manual before use.

This manual includes important safety precautions and instructions on how to operate the unit. Be sure to read this manual to ensure proper operation.

The contents of this manual are subject to change without notice for the purpose of improvement.

© 2021 JAI

# **Contents**

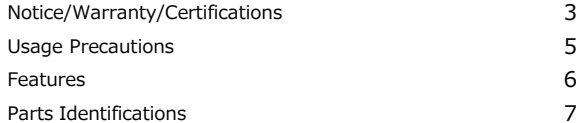

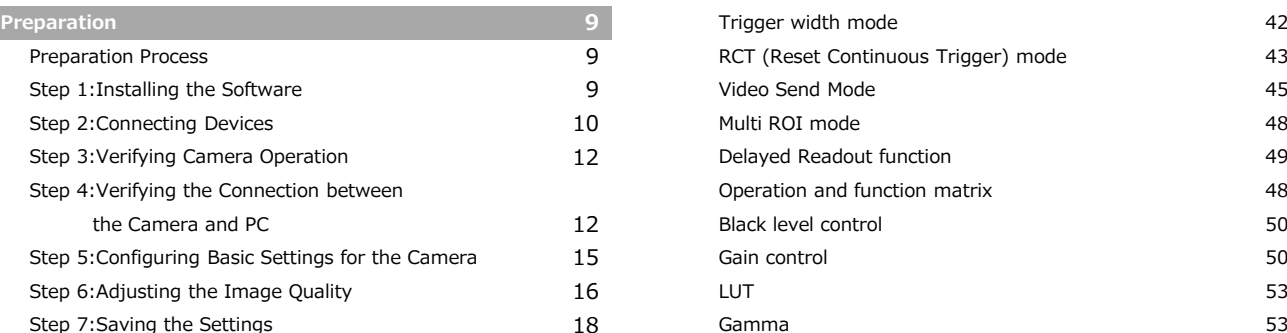

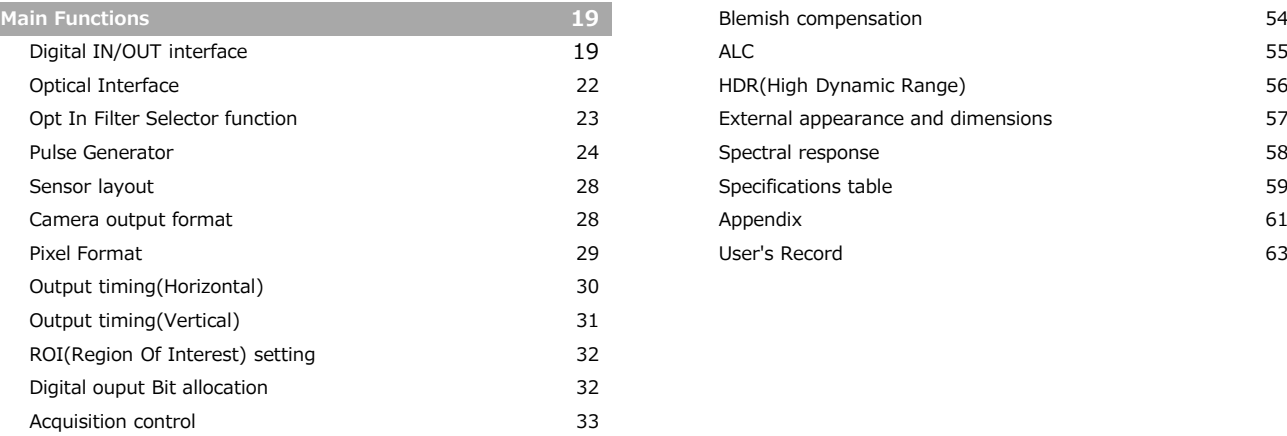

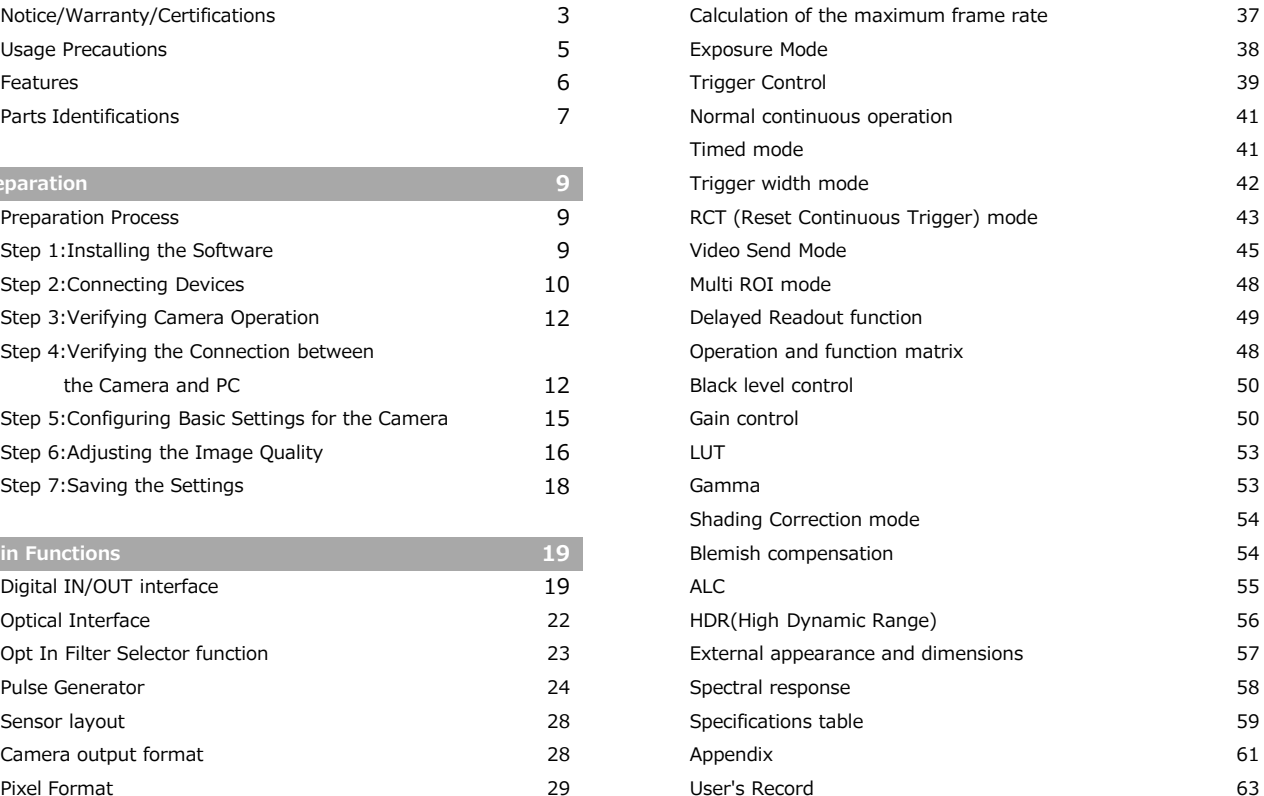

### **Notice**

The material contained in this manual consists of information that is proprietary to JAI Ltd., Japan and may only be used by the purchasers of the product. JAI Ltd., Japan makes no warranty for the use of its product and assumes no responsibility for any errors which may appear or for damages resulting from the use of the information contained herein. JAI Ltd., Japan reserves the right to make changes without notice.

Company and product names mentioned in this manual are trademarks or registered trademarks of their respective owners.

### **Warranty**

For information about the warranty, please contact your factory representative.

### **Certifications**

### **CE compliance**

As defined by the Directive 2004/108/EC of the European Parliament and of the Council, EMC (Electromagnetic compatibility), JAI Ltd., Japan declares that GO-5000M-USB-UV comply with the following provisions applying to their standards.

EN 61000-6-3 (Generic emission standard part 1)

EN 61000-6-2 (Generic immunity standard part 1)

### **FCC**

This equipment has been tested and found to comply with the limits for a Class A digital device, pursuant to Part 15 of the FCC Rules. These limits are designed to provide reasonable protection against harmful interference in a residential installation. This equipment generates, uses and can radiate radio frequency energy and, if not installed and used in accordance with the instructions, may cause harmful interference to radio communications. However, there is no guarantee that interference will not occur in a particular installation. If this equipment does cause harmful interference to radio or television reception, which can be determined by turning the equipment off and on, the user is encouraged to try to correct the interference by one or more of the following measures:

- Reorient or relocate the receiving antenna.
- Increase the separation between the equipment and receiver.
- Connect the equipment into an outlet on a circuit different from that to which the receiver is connected.
- Consult the dealer or an experienced radio/TV technician for help.

### **Warning**

Changes or modifications to this unit not expressly approved by the party responsible for FCC compliance could void the user's authority to operate the equipment.

# Supplement

The following statement is related to the regulation on "Measures for the Administration of the control of Pollution by Electronic Information Products" , known as "China RoHS". The table shows contained Hazardous Substances in this camera.

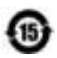

mark shows that the environment-friendly use period of contained Hazardous Substances is 15 years.

### 重要注意事项

### 有毒,有害物质或元素名称及含量表

根据中华人民共和国信息产业部『电子信息产品污染控制管理办法』,本产品《 有毒, 有 害物质或元素名称及含量表 》如下.

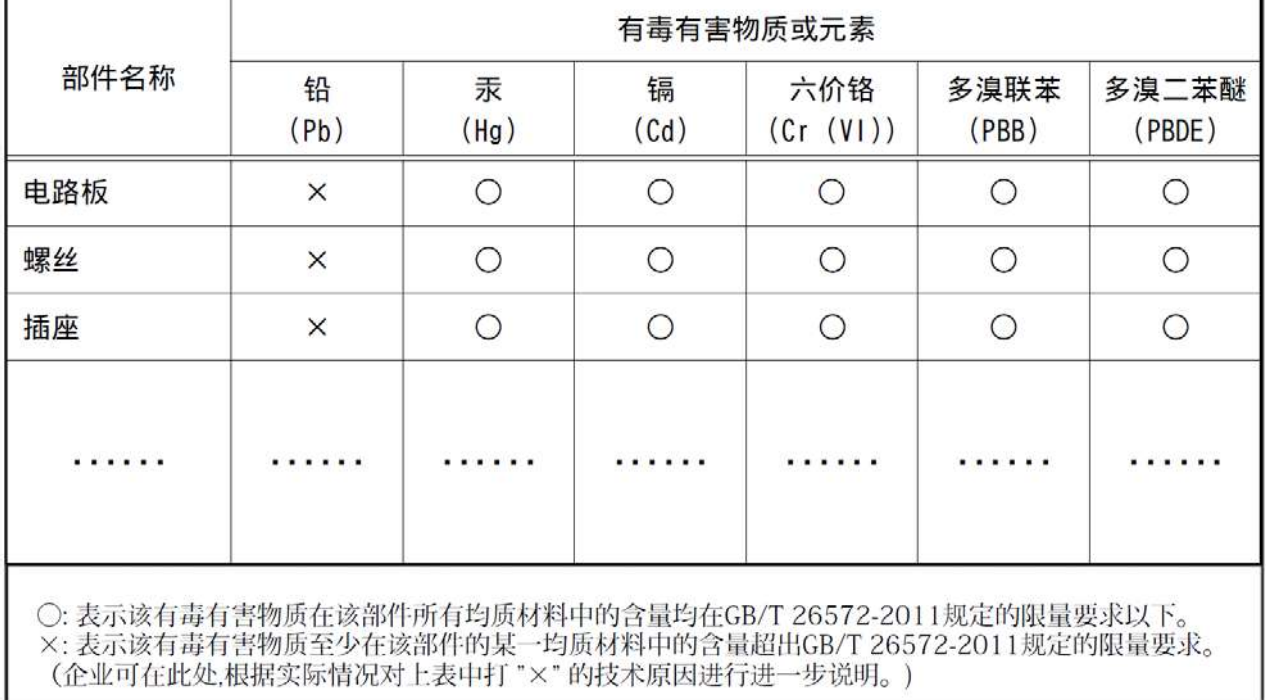

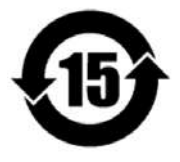

#### 环保使用期限

电子信息产品中含有的有毒有害物质或元素在正常使用的条件下不会发生外 泄或突变、电子信息产品用户使用该电子信息产品不会对环境造成严重污染 或对基人身、财产造成严重损害的期限。 数字「15」为期限15年。

### **Usage Precautions**

#### **Notes on cable configurations**

The presence of lighting equipment and television receivers nearby may result in video noise. In such cases, change the cable configurations or placement.

#### **Notes on attaching the lens**

Avoiding dust particles

When attaching the lens to the camera, stray dust and other particles may adhere to the sensor surface and rear surface of the lens. Be careful of the following when attaching the lens.

- Work in a clean environment.
- Do not remove the caps from the camera and lens until immediately before you attach the lens.
- To prevent dust from adhering to surfaces, point the camera and lens downward and do not allow the lens surface to come into contact with your hands or other objects.
- Always use a blower brush to remove any dust that adheres. Never use your hands or cloth, blow with your mouth, or use other methods to remove dust.

#### **Phenomena specific to CMOS image sensors**

The following phenomena are known to occur on cameras equipped with CMOS image sensors. These do not indicate malfunctions.

• Aliasing

When shooting straight lines, stripes, and similar patterns, vertical aliasing (zigzag distortion) may appear on the monitor.

• Blooming

When strong light enters the camera, some pixels on the CMOS image sensor may receive much more light than they are designed to hold, causing the accumulated signal charge to overflow into surrounding pixels.This "blooming" phenomenon can be seen in the image, but does not affect the operation of the camera.

- Fixed pattern noise When shooting dark objects in high-temperature conditions, fixed pattern noise may occur throughout the entire video monitor screen.
- Defective pixels

Defective pixels (white and black pixels) of the CMOS image sensor are minimized at the factory according to shipping standards. However, as this phenomenon can be affected by the ambient temperature, camera settings (e.g., high sensitivity and long exposure), and other factors, be sure to operate within the camera's specified operating environment.

#### **Notes on exportation**

When exporting this product, please follow the export regulations of your country or region.

### **Features**

The GO-5000M-USB-UV is an industrial progressive scan camera equipped with a 1-inch global shutter CMOS image sensor with 5.2 effective megapixels (2560  $\times$  2048). This CMOS image sensor has sensitivity in the UV region.

The unit is compact and lightweight in design and is equipped with USB3 Vision interface.

#### **Compact and lightweight**

The unit's compact size (approx. 29  $\times$  29  $\times$  41.5 mm, excluding lens mount) and lightweight design (approx. 46 g) allows for easy assembly and installation.

#### **Feature overview**

 $\Box$  New Compact and Rugged housing Series, 1" progressive scan camera

 $\Box$  Intelligent body design for easy and flexible installation

 $\Box$  USB3 Vision (USB 3.0) interface with power-over-USB capability.

- $\Box$  Aspect ratio 5:4, 2560(H) x 2048(V) 5.2 million effective pixels
- $\Box$  5 μm square pixels
- $\Box$  S/N 55 dB with Dark Compression ON
- $\Box$  8-bit, 10-bit or 12-bit output
- $\Box$  61.9 frames/second with full resolution in continuous operation (8-bit)
- $\Box$  Various readout modes, including horizontal and vertical binning
- and ROI (Region Of Interest) for faster frame rates
- $\Box$  0 dB to +24 dB gain control
- $\Box$  10 μs (1/100,000) to 8 seconds exposure control in 1 μs step
- □ Auto exposure control
- $\Box$  Timed and trigger width exposure control
- $\Box$  RCT trigger mode for specific applications
- $\Box$  ALC control with combined function of AGC and auto shutter
- $\Box$  HDR (High Dynamic Range) function is available
- Various pre-processing circuits are provided
- □ Programmable LUT
- $\Box$  Gamma correction (3 steps: 0.45, 0.6 and 1.0)
- $\Box$  Blemish compensation
- $\Box$  C-mount for lens mount

#### **Connection example:**

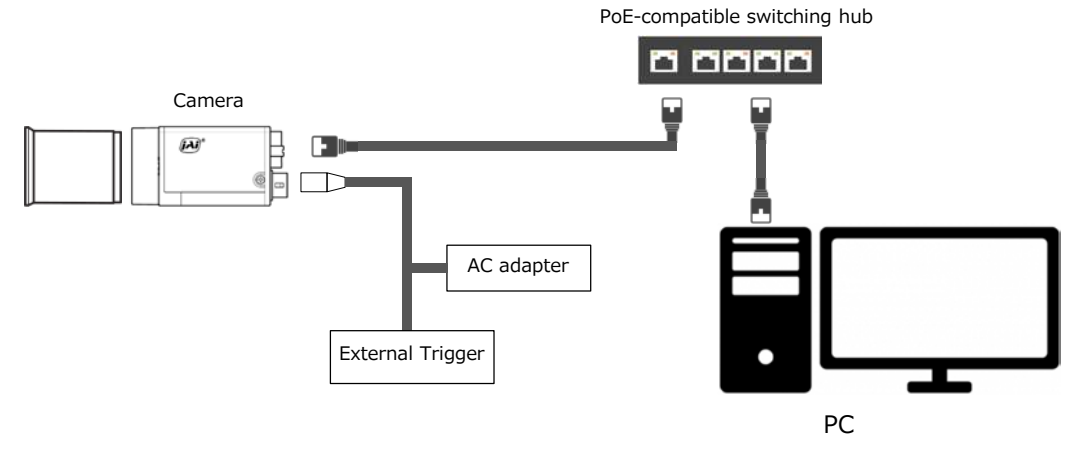

# **Parts Identification**

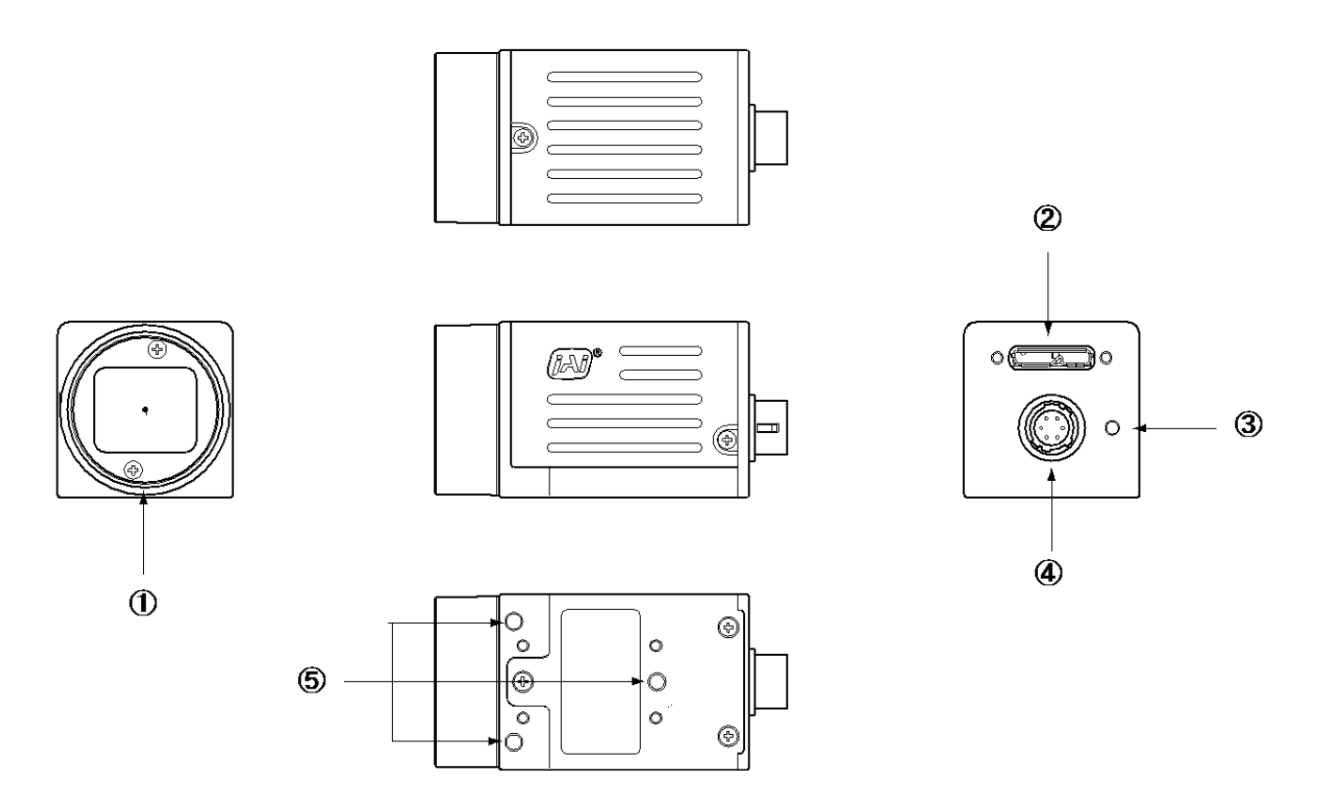

### **① Lens mount(C-mount)**

Mount a C-mount lens, microscope adapter, etc. here.

❖ Before mounting a lens, be sure to refer to "Step 2:Connecting Devices" and confirm the precautions for attaching a lens and the supported lens types.

#### **② USB 3.0 connector**

Use a USB 3.0 compatible cable to connect this to a USB port on the computer.

#### **③ POWER/TRIG LED**

Indicates the power and trigger input status.

#### **LED status and camera status**

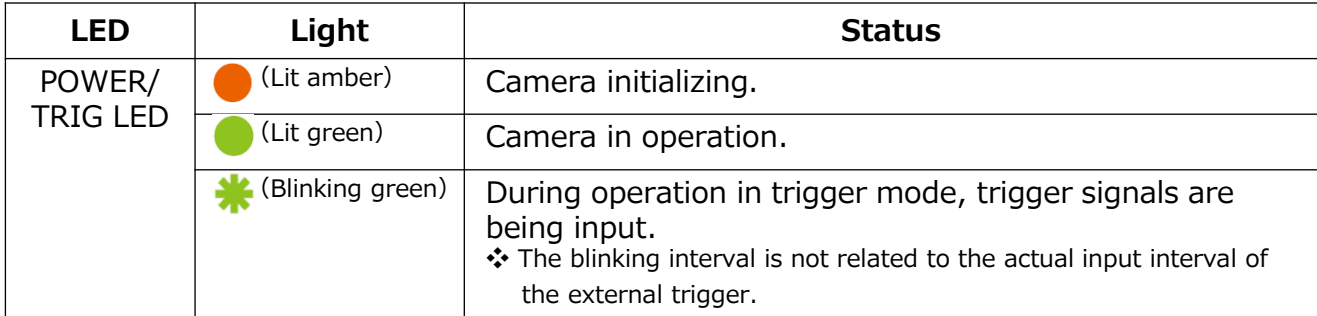

#### **④ LINK LED**

Indicates whether the GigE network connection is established or not.

#### **⑤ ACT LED**

Indicates the GigE network status.

#### **⑥ DC IN/TRIG connector(6-pin round)**

Connect the cable for a power supply (optional) or for DC IN / trigger IN here.

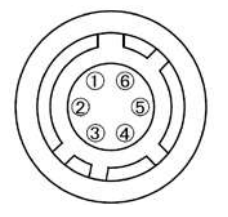

#### **Compatible connectors**

Camera side : HR10A-7R-6PB (73) (Hirose Electric or equivalent ) Cable side : HR10A-7P-6S (plug) (Hirose Electric or equivalent )

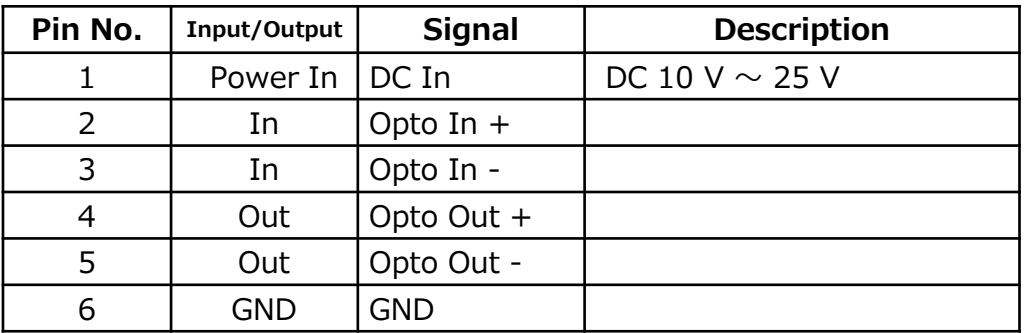

#### **⑦ Camera locking screw holes(M3, 3mm depth)**

Use these holes mounting the camera directly to a wall or other structural system.

# **Preparation**

### **Preparation Process**

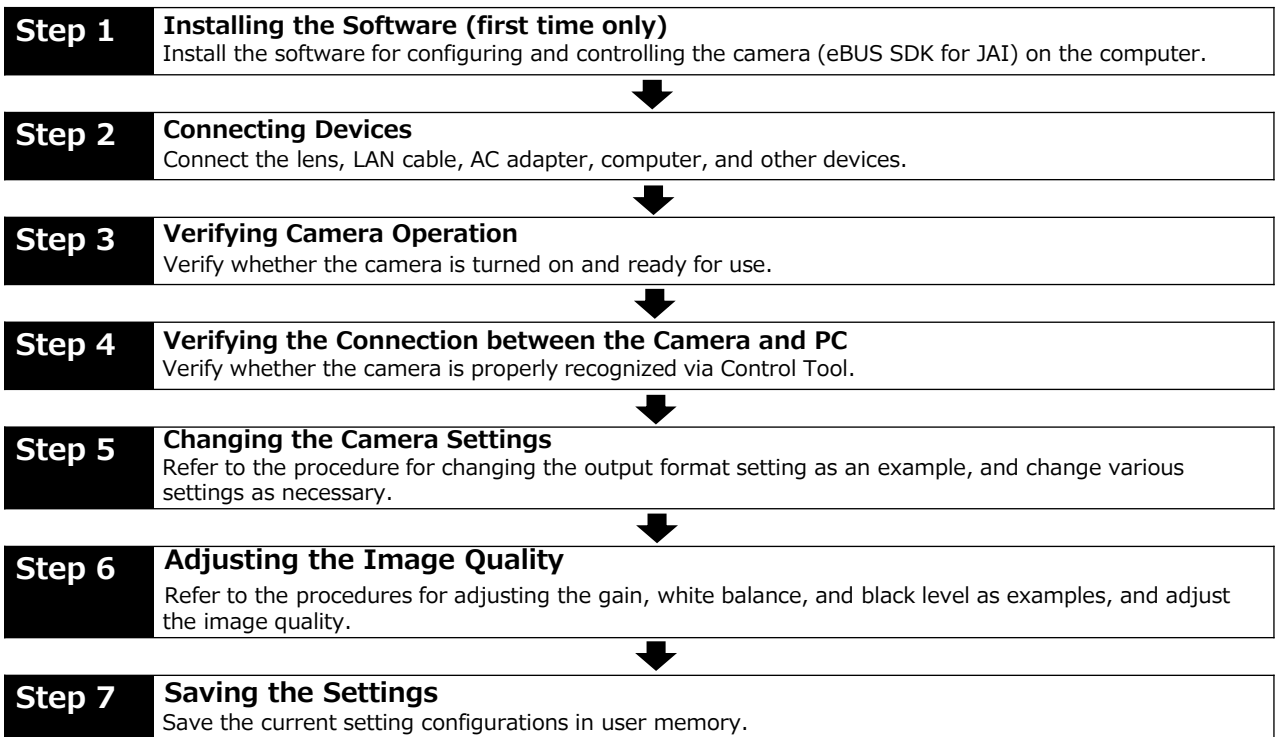

# **Step 1: Installing the Software (first time only)**

When using the camera for the first time, install the software for configuring and controlling the camera (eBUS SDK for JAI) on the computer. ❖ When you install eBUS SDK for JAI, eBUS SDK for JAI player will also be installed.

### **Download the eBUS SDK for JAI from the JAI website.**

**1** Download the eBUS SDK for JAI from the JAI website<br>URL https://www.jai.com/support-software/jai-software

# **Install eBUS SDK for JAI on the computer. 2**

### **Step 2: Connecting Devices**

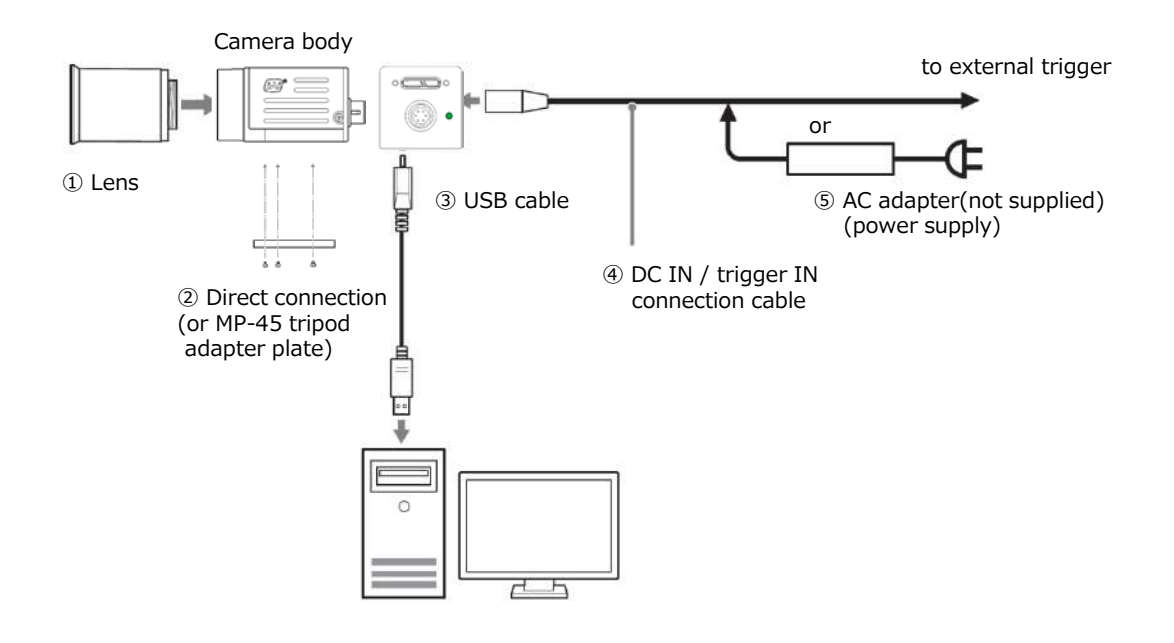

#### **① Lens**

・C-mount lenses with lens mount protrusions of 10 mm or less can be attached.

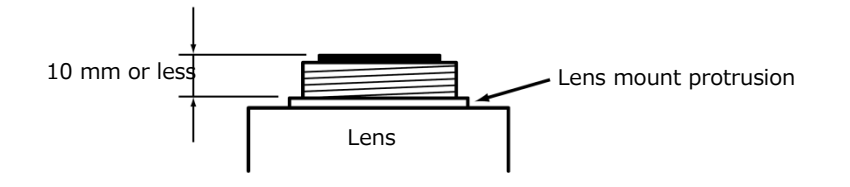

・To prevent vignetting and to obtain the optimal resolution, use a lens that will cover the image sensor size.

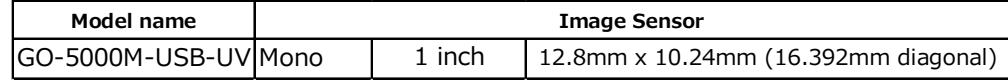

#### **Caution**

- ・The maximum performance of the camera may not be realized depending on the lens. ・Attaching a lens with a mount protrusion of 10 mm or longer may damage the lens or
- camera.

### **Note**

The following formula can be used to estimate the focal length.

- Focal length =  $WD / (1 + W/w)$ 
	- WD : Working distance (distance between lens and object)
	- W : Width of object
	- w : Width of sensor

#### **② Direct connection(or MP-43 tripod adapter plate)**

When mounting the camera directly to a wall or other device, use screws that match the camera locking screw holes on the camera (M3, depth: 3 mm). Use the supplied screws to attach the tripod adapter plate.

#### **Caution**

For heavy lenses, be sure to support the lens itself. Do not use configurations in which its weight is supported by the camera.

#### **③ USB 3.0 cable**

Connect a USB cable to the USB 3.0 connector.

#### **Caution**

The camera is equipped with a USB 3.0 compatible Micro B connector. Although this connector includes USB 2.0 connectors, the camera does not support use of USB 2.0.

#### **④ DC IN / trigger IN connection cable**

#### **⑤ AC adapter (power supply) (if necessary)**

Connect the AC adapter and the round connector of the connection cable to the DC IN / trigger IN connector on the camera.

### **Step 3: Verifying Camera Operation**

When power is supplied to the camera while the necessary equipment is connected, the POWER/TRIG LED at the rear of the camera lights amber, and initialization of the camera starts.When initialization is complete, the POWER/TRIG LED lights green.

Verify whether power is being supplied to the camera by checking the rear LED.

When properly turned on

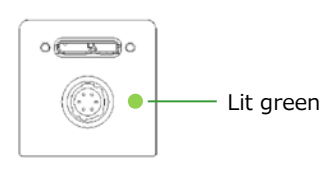

\* For details on how to read the LEDs, see "LED status and camera status" in the "Parts Identification" section.

### **Step 4: Verifying the Connection between the Camera and PC**

Verify whether the camera is properly recognized via Control Tool.

#### **Connecting the Camera to Control Tool**

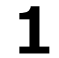

**1 Startup eBUS Player for JAI** 

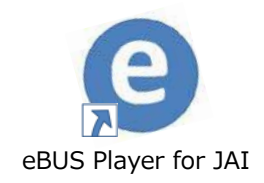

eBUS Player for JAI startup screen appears.

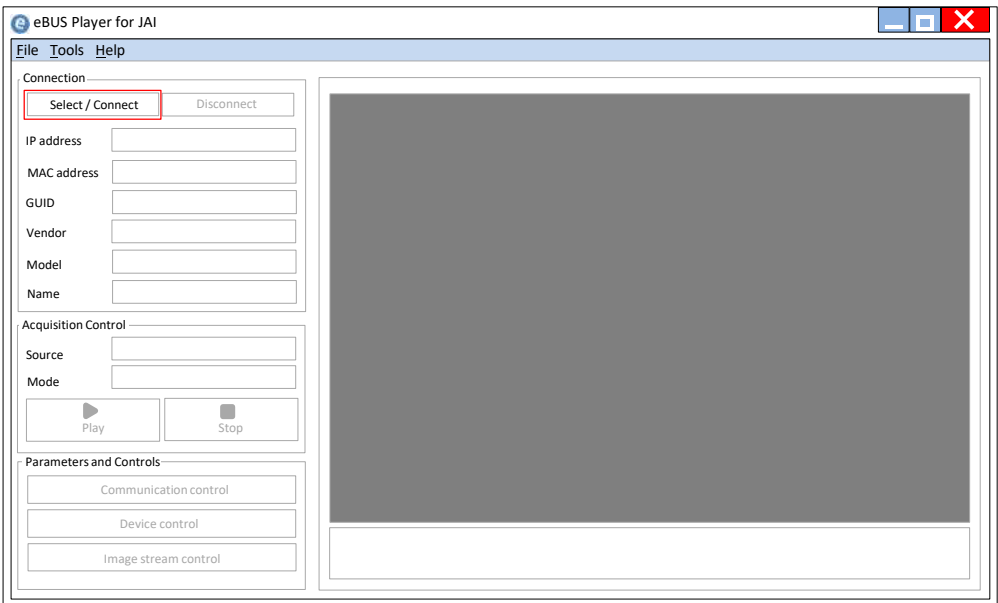

# **2 Select the camera you want to configure.**

Push Select / Connect button

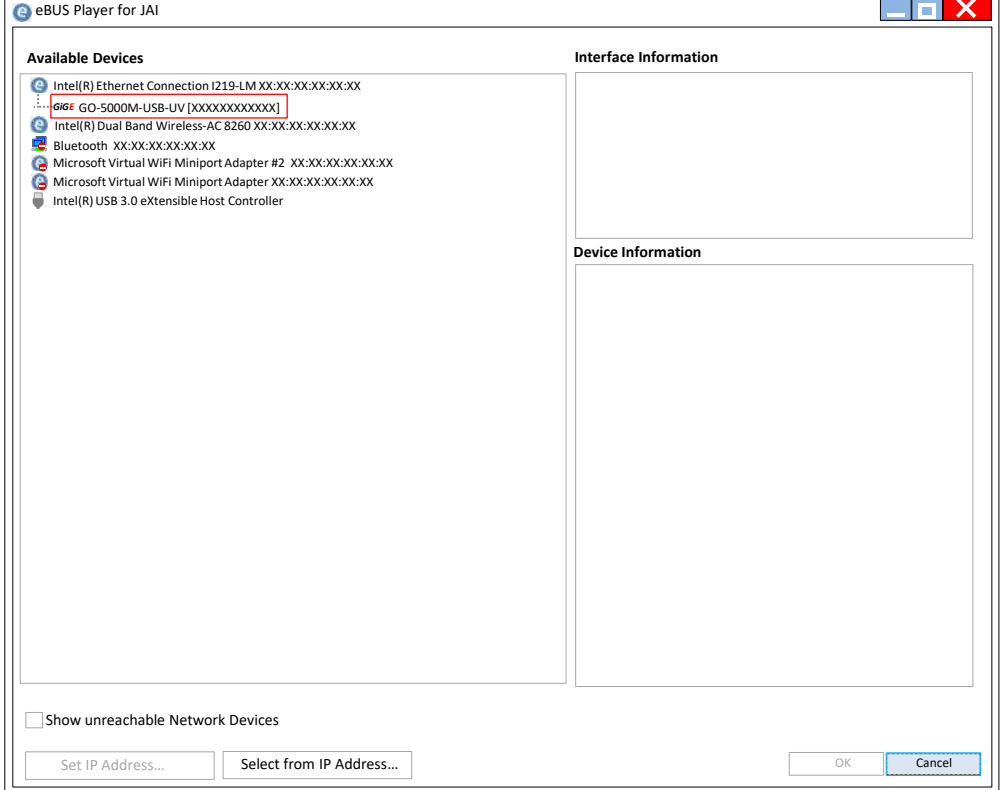

The connected camera is listed. Please select one camera.

### **3 Check that the settings of the selected camera are displayed.**

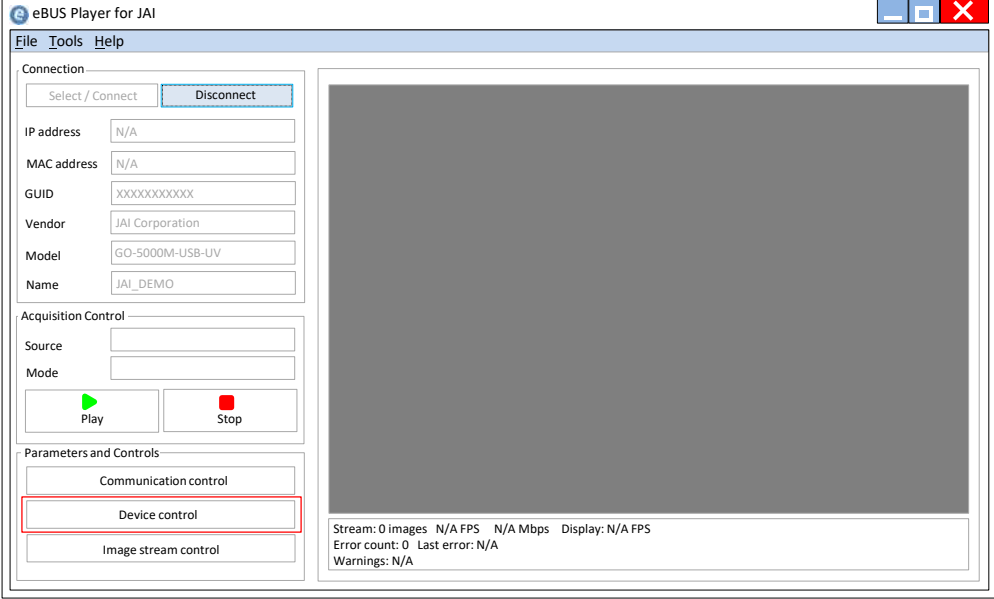

Push the Device control button.

The screen shown below will be displayed. In this window you can adjust various settings of the camera.

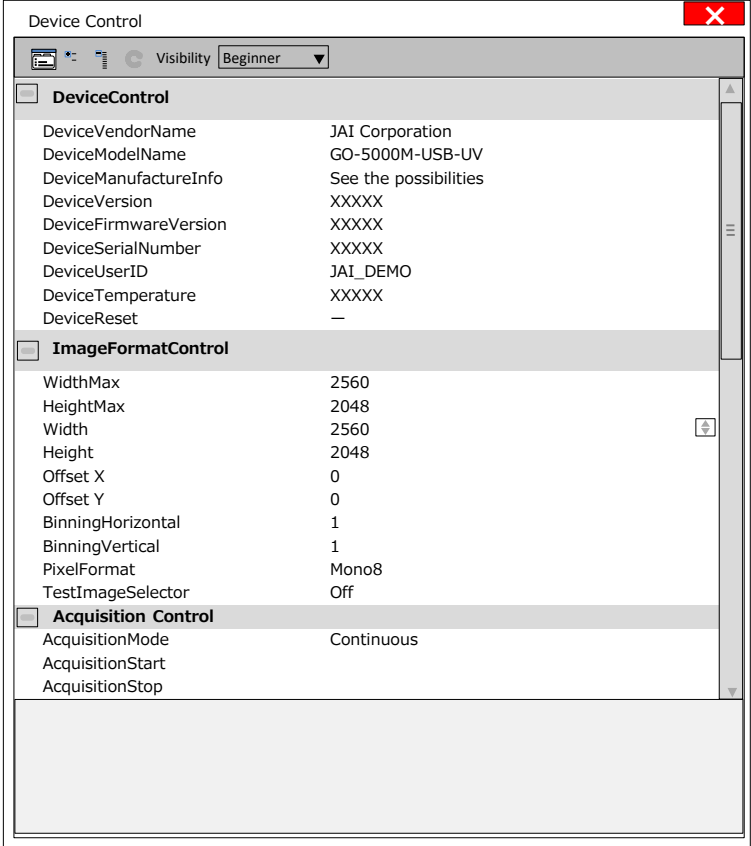

This completes the procedure for verifying whether the camera is properly recognized and whether control and settings configuration are possible.

### **Step 5: Changing the Camera Settings**

This section explains how to change settings by describing the procedure for changing the output format as an example.

#### **Configuring the Output Format**

Configure the size, position, and pixel format of the images to be acquired. The factory settings are as follows. Change the settings as necessary.

#### **Factory default values**

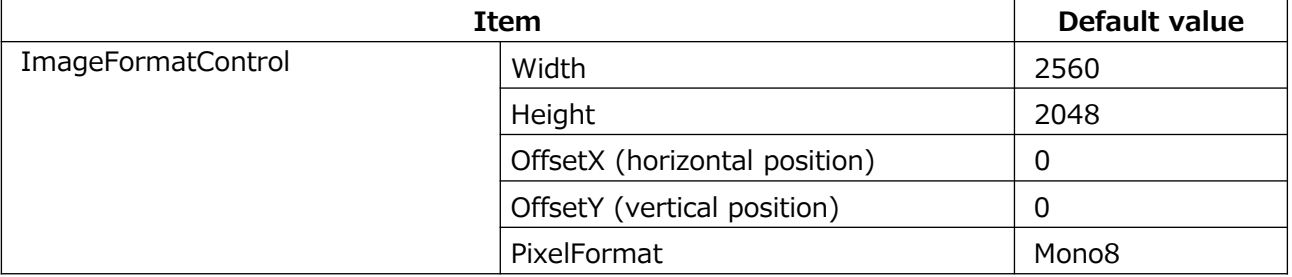

\* You can specify the image acquisition area. For details, see "ROI (Regional Scanning Function)".

### **1 Configuring the [Width] of[ImageFormatControl]**

By selecting the item of [Width], you can change the value as shown below.

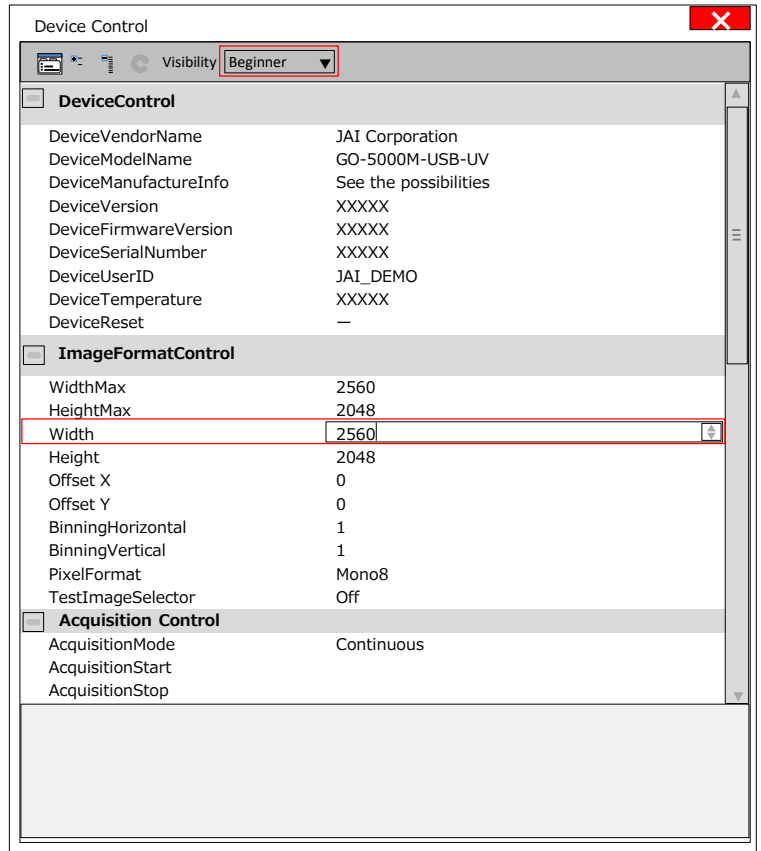

### **Note**

Depending on the setting item, you need to change visibility. Please switch visibility (Beginner / Expert / Guru) as necessary.

# **Step 6: Adjusting the Image Quality**

Display the camera image and adjust the image quality.

#### **Displaying the Image**

Display the image captured by the camera. When you push [Play] button, the camera image appears in right area.

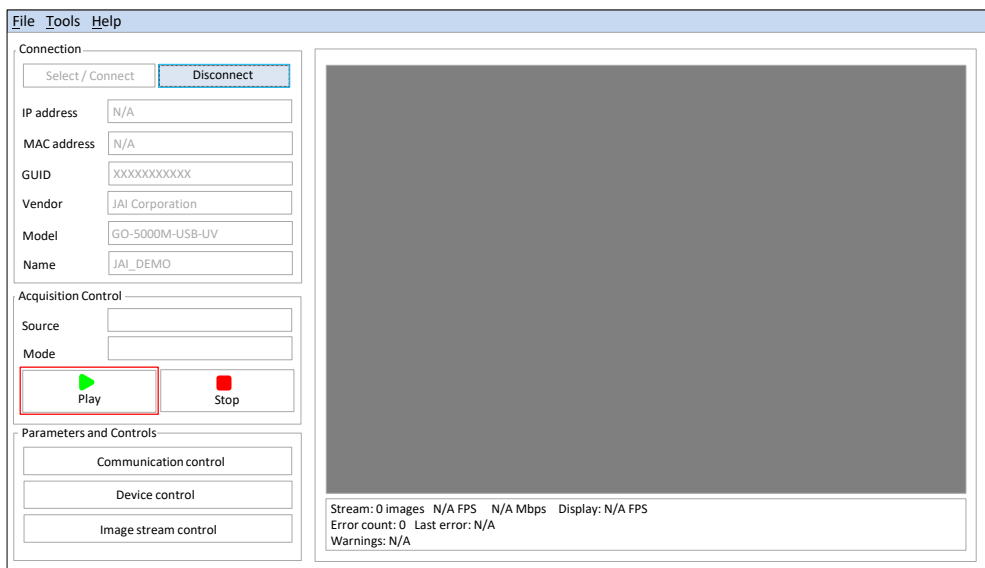

#### **Adjusting the Gain**

The gain control uses Analog Base Gain and Digital Gain. Analog Base Gain can be set at 0dB, +6dB or +12dB. The digital gain is used for the master gain setting.

For setting the gain,

- 1. Set analog gain (Select from 0dB, +6dB and +12dB)
- 2. Set digital gain

The master gain (DigitalAll) can be set x1 (0dB) to x16 (+24dB) against the analog base gain. The resolution for gain setting is x0.01/step which is 0.05dB to 0.08dB, depending on the setting value.

#### **Adjusting the Black Level**

The black level can be set in the following range. GO-5000M-USB-UV: DigitalAll:-256~ +255

# **Step 7: Saving the Settings**

The setting values configured in the player (eBUS SDK for JAI) will be deleted when the camera is turned off. By saving current setting values to user memory, you can load and recall them whenever necessary. You can save up to three sets of user settings in the camera. (User Set1 to 3)

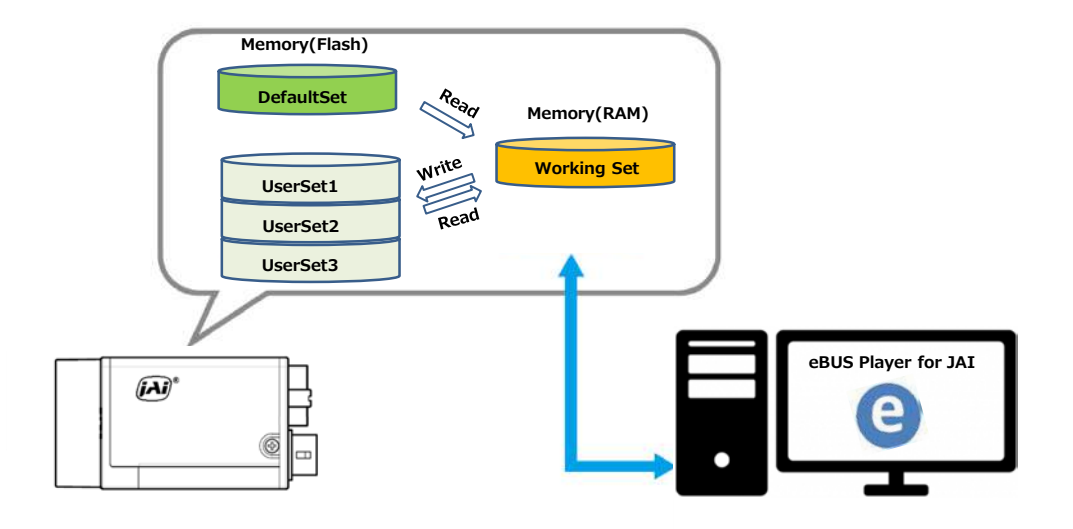

### **Note**

Changes to settings are not saved to the computer (eBUS SDK for JAI).

**■ To save user settings**

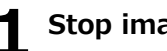

**1 Stop image acquisition.**

# **2 Expand [UserSetControl], and select the save destination ([UserSet1] to [UserSet3]) in [UserSetSelector].**

### **Note**

The factory default setting values are stored in [Default] and cannot be overwritten.

#### **Caution**

Settings can only be saved when image acquisition on the camera is stopped.

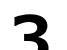

#### **3 Select [UserSetSave], and click [Execute 'UserSetSave' Command].**

The current setting values are saved as user settings.

#### **■ To load user settings**

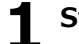

#### **1 Stop image acquisition.**

User settings can only be loaded when image capture on the camera is stopped.

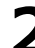

**2 Select the settings to load (UserSet1 to UserSet3) in [UserSetSelector].**

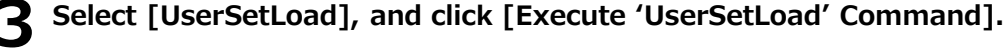

The selected user settings are loaded.

# **Main Functions**

# **Digital IN/OUT interface**

In the GO-5000M-USB-UV, the digital IN/OUT capability in the software control tool can assign the necessary signals needed for the system.

#### **Line Selector**

In the Line Selector, the following input and output signals can be assigned.

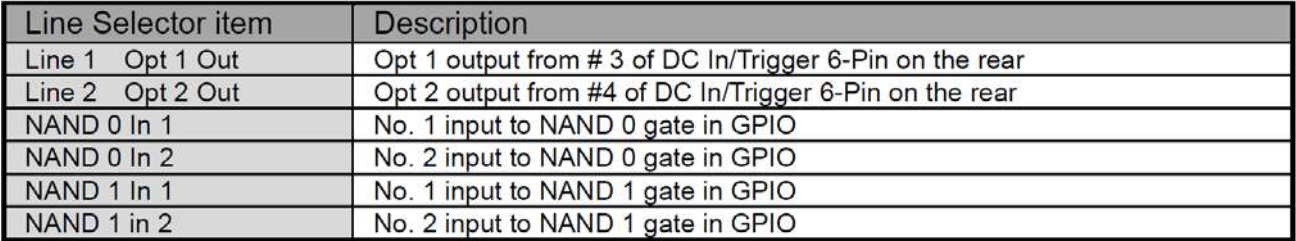

Note1: Select and connect the line source signal against the item selected in the line selector.

#### **Line Source**

Line source signal can be selected from the following table to connect it to the line item which is selected in the line selector.

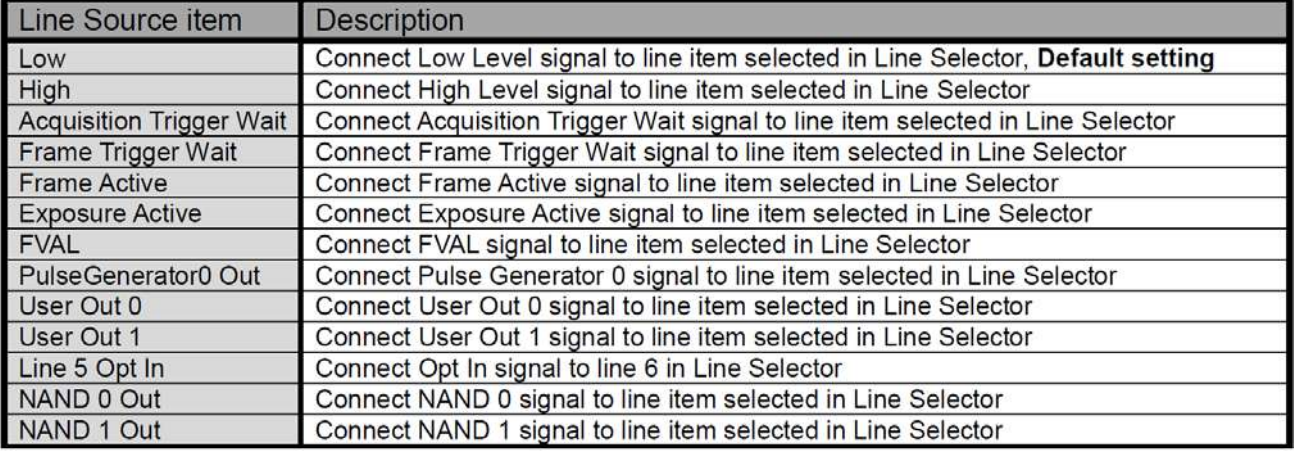

#### **Line Mode**

Indicates the status of the interface. (Input, Output or Internal)

#### **Line Inverter**

Sets the polarity of the selected input or output. (False or True)

#### **Line Status**

Indicates the status of the selected signal, input or output (True=High or False=Low)

#### **Line Format**

Indicates the format of the line item selected in Line Selector. (No Connect, TTL, LVDS, Opt Coupled or Internal Signal)

Note: In the GO-5000M-USB-UV, TTL and LVDS interface are not equipped.

#### **GPIO**

This is a general interface for input and output and controls input and output for trigger signals or valid signals and pulse generator. By using this interface, you can control an external light source, make a delayed function to input a trigger signal or make a precise exposure control with PWC trigger.

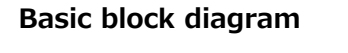

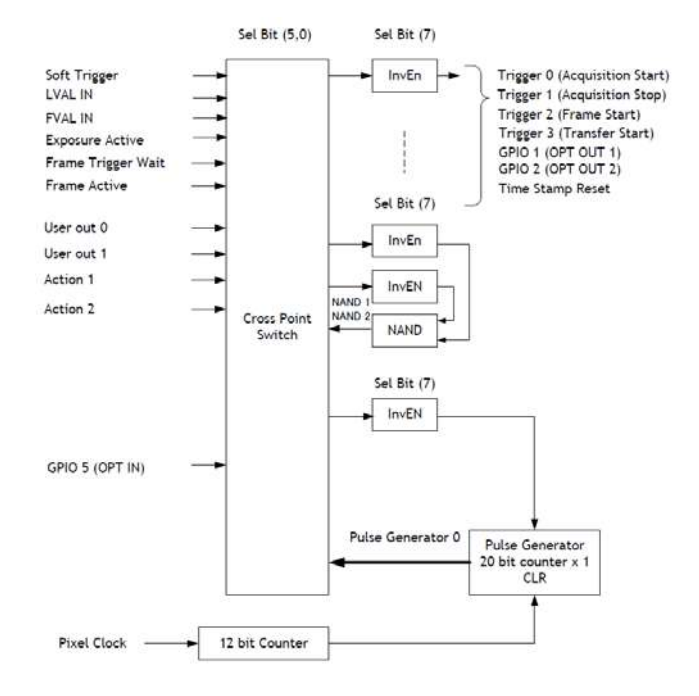

#### **GPIO IN/OUT Matrix**

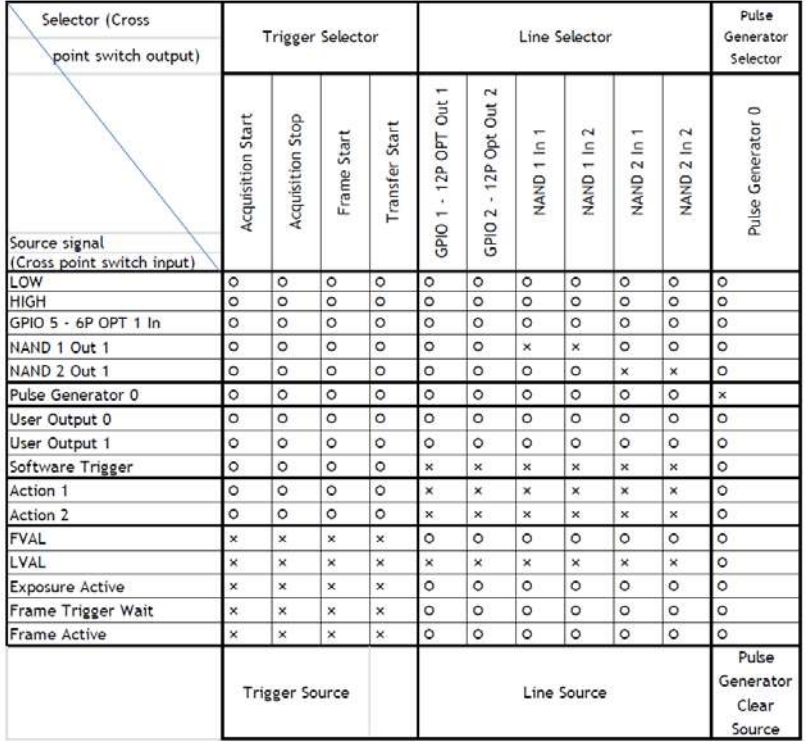

# **Optical Interface**

The GO-5000M-USB-UV is equipped with opto-isolated inputs and outputs, providing galvanic separation between the camera's inputs/outputs and peripheral equipment.

In addition to galvanic separation, the opto-isolated inputs and outputs can cope with a wide range of voltages; the voltage range for inputs is +3.3V to +24V DC whereas outputs will handle +5V to +24V DC.

The following drawing is the concept of photo coupler

$$
\begin{array}{c}\n\text{Tr} \\
\text{Tr} \\
\text{Tr} \\
\text{Tr} \\
\text{Tr} \\
\text{Tr} \\
\text{Tr} \\
\text{Tr} \\
\text{Tr} \\
\text{Tr} \\
\text{Tr} \\
\text{Tr} \\
\text{Tr} \\
\text{Tr} \\
\text{Tr} \\
\text{Tr} \\
\text{Tr} \\
\text{Tr} \\
\text{Tr} \\
\text{Tr} \\
\text{Tr} \\
\text{Tr} \\
\text{Tr} \\
\text{Tr} \\
\text{Tr} \\
\text{Tr} \\
\text{Tr} \\
\text{Tr} \\
\text{Tr} \\
\text{Tr} \\
\text{Tr} \\
\text{Tr} \\
\text{Tr} \\
\text{Tr} \\
\text{Tr} \\
\text{Tr} \\
\text{Tr} \\
\text{Tr} \\
\text{Tr} \\
\text{Tr} \\
\text{Tr} \\
\text{Tr} \\
\text{Tr} \\
\text{Tr} \\
\text{Tr} \\
\text{Tr} \\
\text{Tr} \\
\text{Tr} \\
\text{Tr} \\
\text{Tr} \\
\text{Tr} \\
\text{Tr} \\
\text{Tr} \\
\text{Tr} \\
\text{Tr} \\
\text{Tr} \\
\text{Tr} \\
\text{Tr} \\
\text{Tr} \\
\text{Tr} \\
\text{Tr} \\
\text{Tr} \\
\text{Tr} \\
\text{Tr} \\
\text{Tr} \\
\text{Tr} \\
\text{Tr} \\
\text{Tr} \\
\text{Tr} \\
\text{Tr} \\
\text{Tr} \\
\text{Tr} \\
\text{Tr} \\
\text{Tr} \\
\text{Tr} \\
\text{Tr} \\
\text{Tr} \\
\text{Tr} \\
\text{Tr} \\
\text{Tr} \\
\text{Tr} \\
\text{Tr} \\
\text{Tr} \\
\text{Tr} \\
\text{Tr} \\
\text{Tr} \\
\text{Tr} \\
\text{Tr} \\
\text{Tr} \\
\text{Tr} \\
\text{Tr} \\
\text{Tr} \\
\text{Tr} \\
\text{Tr} \\
\text{Tr} \\
\text{Tr} \\
\text{Tr} \\
\text{Tr} \\
\text{Tr} \\
\text{Tr} \\
\text{Tr} \\
\text{Tr} \\
\text{Tr} \\
\text{Tr} \\
\text{Tr} \\
\text{Tr} \\
\text{Tr} \\
\text{Tr} \\
\text{Tr} \\
\text{Tr} \\
\text{Tr} \\
\text{Tr} \\
\text{Tr} \\
\text{Tr} \\
\text{Tr} \\
\text{Tr} \\
\text{Tr} \\
\text{Tr} \\
\text{Tr} \\
\text{Tr} \\
\text{Tr} \\
\text{Tr} \\
\text{Tr} \\
\text{Tr} \\
\text{Tr} \\
\text
$$

#### **Recommended External Input circuit diagram for customer**

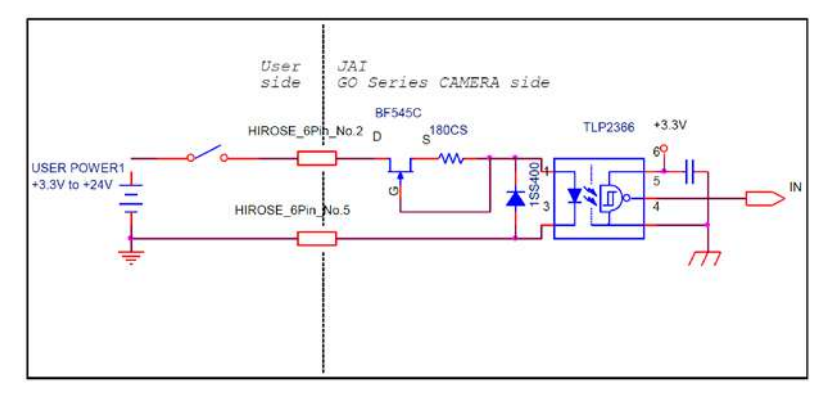

#### **Recommended External Output circuit diagram for customer**

#### **Standard circuit**

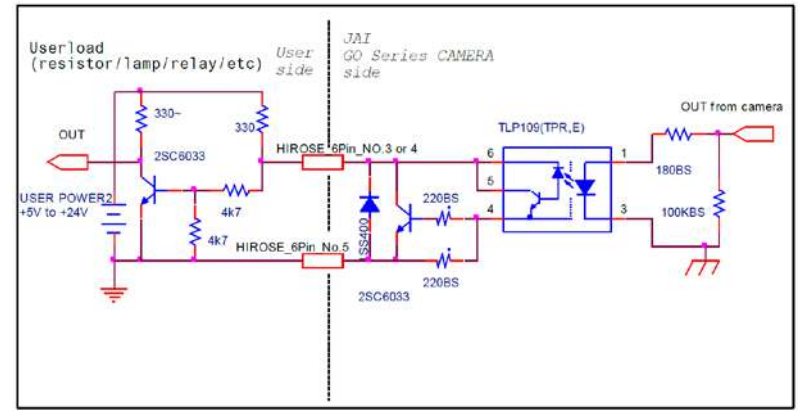

#### **Simple circuit**

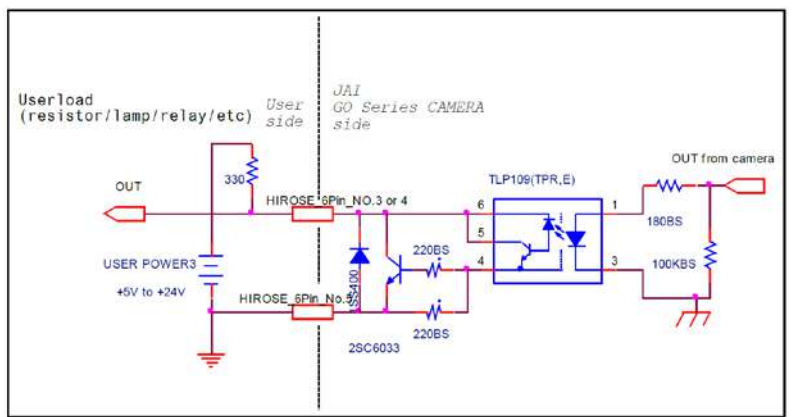

#### **Characteristics of optical interface**

The relationship of the input signal to the output signal through the optical interface is as follows.

Input Line Voltage Range :  $+3.3v^{\sim}+24V$ Input Current : 6mA~30mA Output Load(Maximum Current) : 100mA Minimum Input Pulse Width to Turn ON : 0.5us Minimum Output Pulse Width : 20us

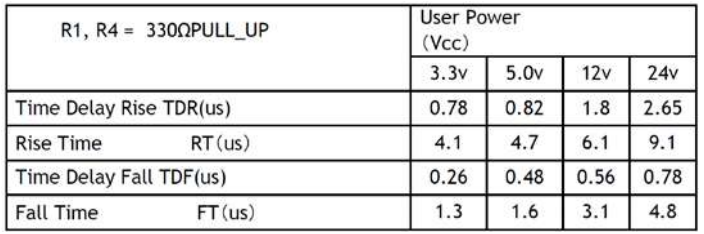

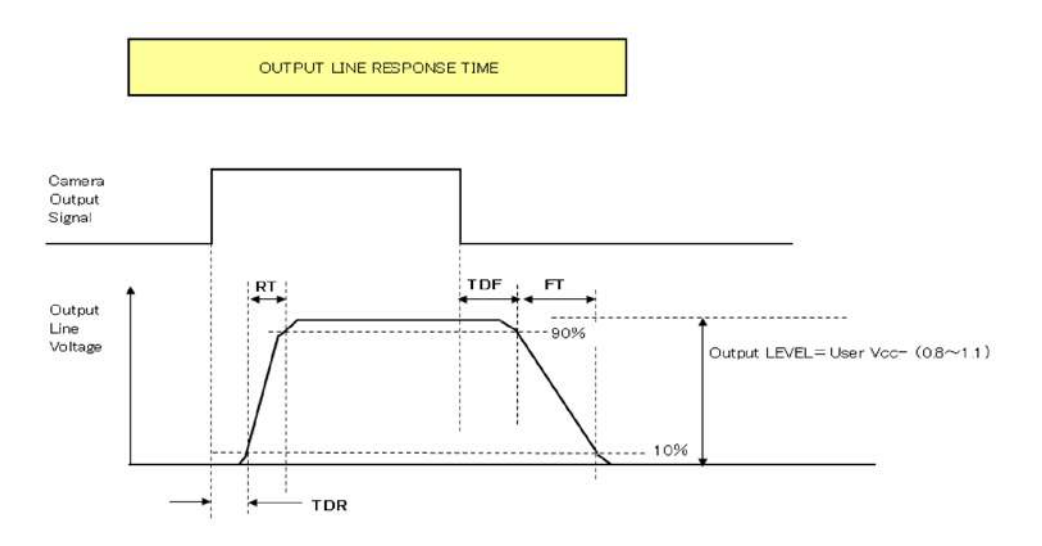

# **Opt In Filter Selector function**

As for the surge protection of the optical input, the filter can be selected from 5 steps which are 10 μs (Typical), 100 μs, 500 μs, 1 ms and 10 ms. If the filter is set, a pulse with a shorter width than the filter setting value cannot be accepted.

### **Pulse Generator**

The GO-5000M-USB-UV has a frequency divider using the pixel clock as the basic clock and a pulse generator. In the Pulse Generator, various Clear settings are connected to GPIO. The following shows the Pulse Generator default settings.

#### **Pulse Generator default settings**

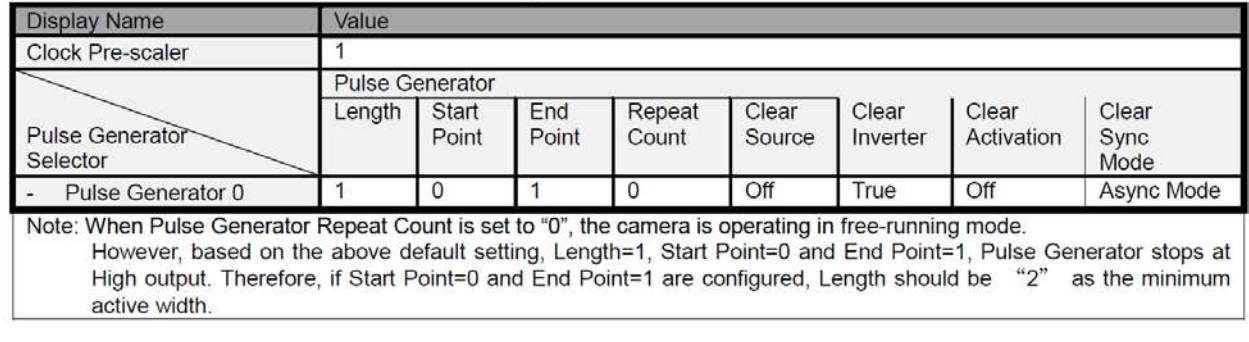

#### **Clock Pre-scaler**

Clock pre-scaler (Divide Value) can set the dividing value of the frequency divider (12-bit length) and the pixel clock is used for this. In the GO-5000M-USB-UV, the pixel clock is set at 48 MHz.

#### **Pulse Generator Selector**

This is where you select a pulse generator. In the GO-5000M-USB-UV, it is fixed to Pulse Generator 0.

#### **Pulse Generator setting / Pulse Generator pulse construction**

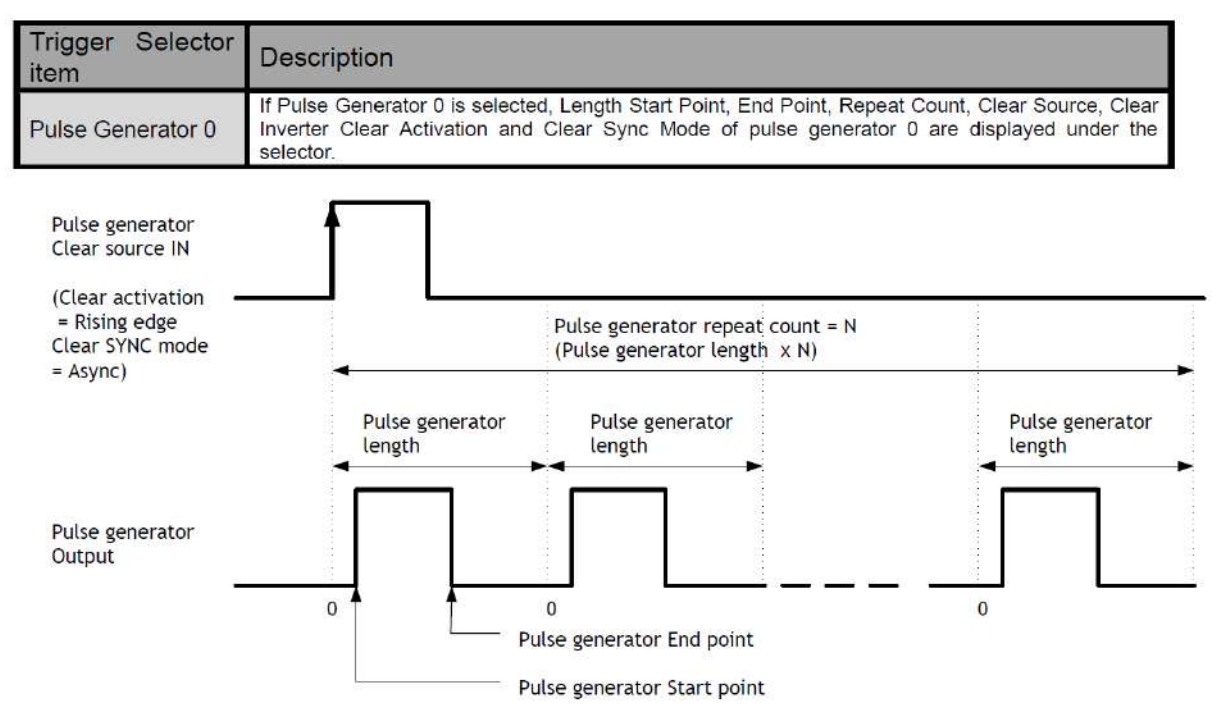

#### **Pulse Generator Length**

Set the counter up value (number of clocks, refer to Table 11) for the pulse generator. If Repeat Count value is "0", and if Pulse Generator Clear signal is not input, the pulse generator generates the pulse repeatedly until reaching this counter up value.

#### **Pulse Generator Start Point**

Set the active output start count value for the pulse generator. However, please note that a maximum 1 clock jitter for the clock which is divided in the clock pre-scaler can occur.

#### **Pulse Generator End Point**

Set the active output ending count value for the pulse generator.

#### **Pulse Generator Repeat Count**

Set the repeating number of the pulse for the pulse generator. After Trigger Clear signal is input, the pulse generator starts the count set in Repeat Count. Accordingly, an active pulse which has a start point and end point can be output repeatedly. However, if Repeat Count is set to "0", it works as a free-running counter.

#### **Pulse Generator Clear Activation**

Set the clear conditions of clear count pulse for the pulse generator.

#### **Pulse Generator Clear Sync Mode**

Set the count clear method for the pulse generator. In the case of Async Mode, if the clear signal is input during the length setting value, the counter will stop counting according to the clear signal input. In the case of Sync Mode, if the clear signal is input during the length setting value, the counter will continue to count until the end of the length setting value and then clear the count. Both modes clear the repeat count when the counter is cleared.

#### **Counter clear in Async mode**

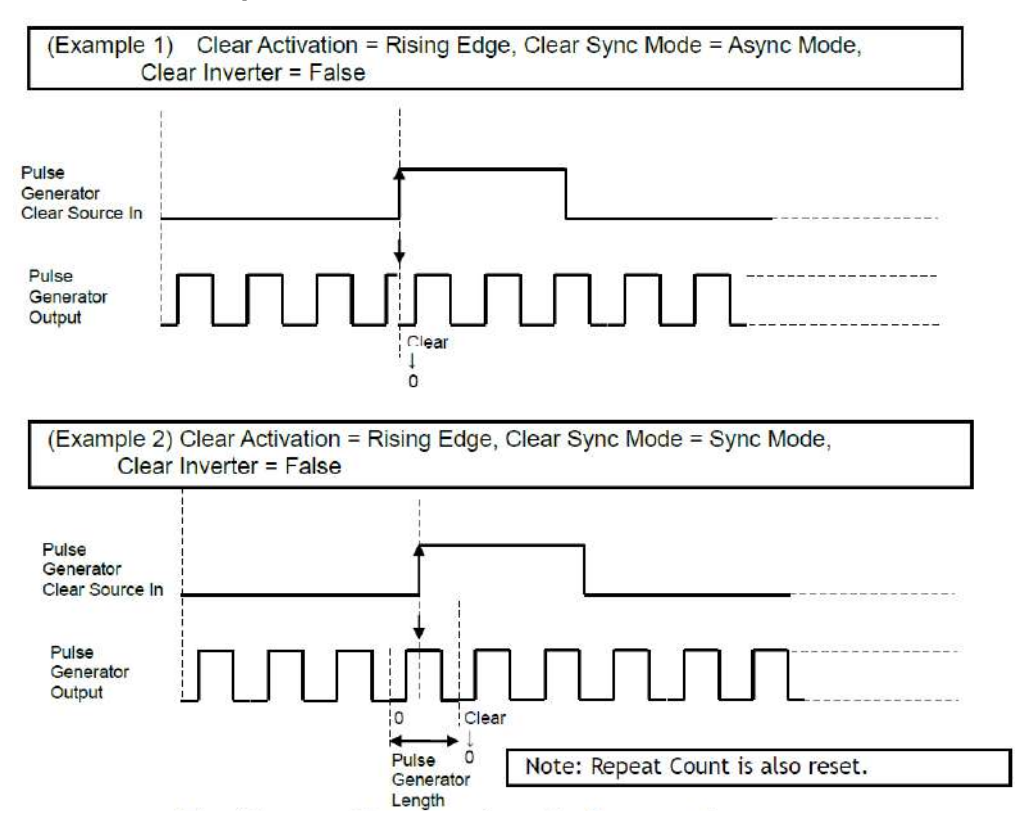

#### **Pulse Generator Clear Source**

The following clear source can be selected as the pulse generator clear signal.

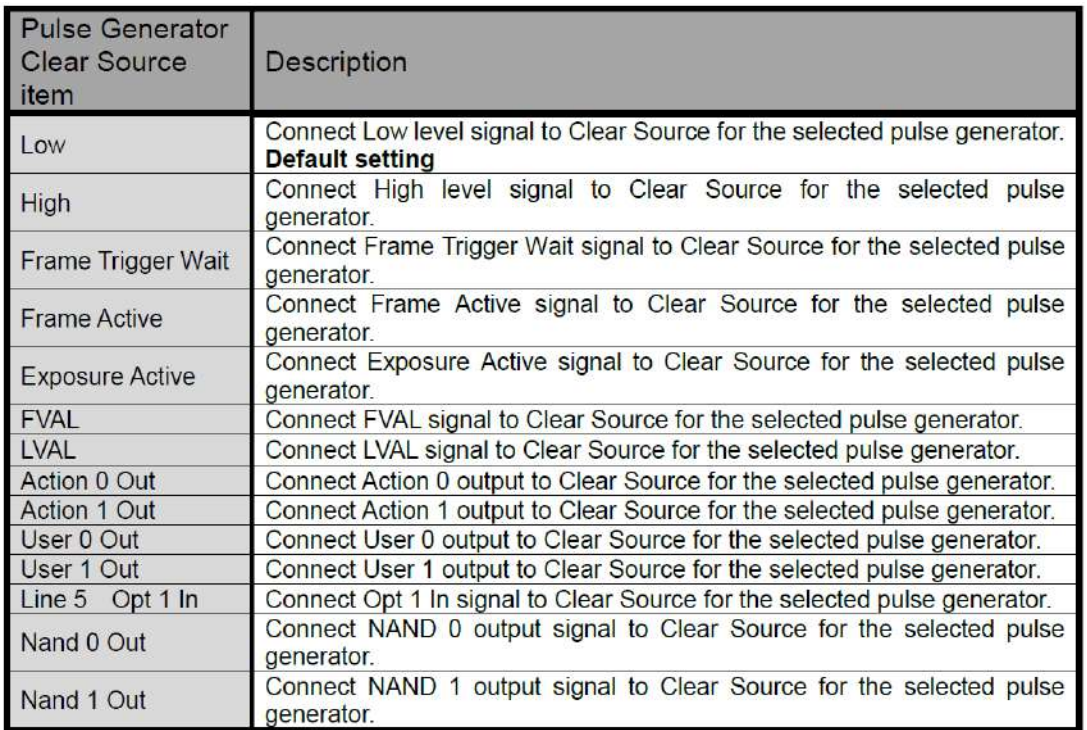

#### **Pulse Generator Inverter**

Clear Source Signal can have polarity inverted.

### **Pulse Generator Setting Parameters**

![](_page_26_Picture_27.jpeg)

Note:

1. If Pulse Generator Repeat Count is set to "0", the pulse generator works in Free Running mode.

# **Sensor layout**

The CMOS sensors used in the GO-5000M-USB-UV have the following tap and pixel layout.

![](_page_27_Picture_65.jpeg)

# **Camera output format**

Camera output format: 1X – 1Y Sensor readout system: 1-tap readout Note: The description of camera output format is based on GenICam SFNC Ver.1.5.1.

![](_page_27_Figure_6.jpeg)

# **Pixel Format**

![](_page_28_Picture_44.jpeg)

#### **Pixel Type**

#### GVSP\_PIX\_MONO8 8-bit output

![](_page_28_Picture_45.jpeg)

#### GVSP\_PIX\_MONO10\_Packed 10-bit output

![](_page_28_Picture_46.jpeg)

#### GVSP\_PIX\_MONO10 16-bit output

![](_page_28_Picture_47.jpeg)

#### GVSP\_PIX\_MONO12Packed 12-bit output

![](_page_28_Picture_48.jpeg)

#### GVSP\_PIX\_MONO12 16-bit output

![](_page_28_Picture_49.jpeg)

#### **Pixel Size**

![](_page_28_Picture_50.jpeg)

# **Output timing(Horizontal)**

The horizontal timing of the GO-5000M-USB-UV is described below. Although the GO-5000M-USB-UV has a horizontal binning function, its horizontal frequency does not change if it is ON. So, the frame rate is not increased.

![](_page_29_Figure_3.jpeg)

![](_page_29_Figure_4.jpeg)

![](_page_29_Picture_40.jpeg)

# **Output timing(Vertical)**

![](_page_30_Figure_2.jpeg)

![](_page_30_Picture_95.jpeg)

# **ROI (Region Of Interest) setting**

In the GO-5000M-USB-UV, a subset of the image can be output by setting Width, Height, Offset-X, and Offset-Y. If the height is decreased, the number of lines read out is decreased and as the result, the frame rate is increased. In the GO-5000M-USB-UV, the minimum width is "16" and minimum height for GO-5000M-USB-UV is "1".

![](_page_31_Figure_3.jpeg)

### **Digital output Bit allocation**

Below figures are the average value of 100 x 100 pixels in the center.

![](_page_31_Figure_6.jpeg)

## **Acquisition control**

Acquisition control contains the following commands.

![](_page_32_Picture_145.jpeg)

#### **Acquisition Mode**

In the GO-5000M-USB-UV, the following three acquisition modes are available.

#### **Single Frame**

In single frame mode, executing the AcquisitionStart command causes one frame to be captured. After one frame is captured, this operation is automatically stopped.

In order to restart the capture, it is necessary to input the AcquisitionStart command again. BlockID is not reset until AcquisitionStop is input and is incremented when the AcquisitionStart command is called.

- ◆ Normal single frame operation
- 1) AcquisitionStart command is input
- 2) AcquisitionActive becomes "TRUE" (accepts capture)
- 3) 1 frame is output
- 4) AcquisitionActive becomes "FALSE" (stop capturing)
- 5) Output is stopped

![](_page_32_Figure_15.jpeg)

Note: This figure is if the trigger mode is OFF. When the trigger mode is ON, FrameActive becomes True at different AcquisitionActive timing.

Single Frame operation.

◆ Forcing acquisition to stop

While AcquisitionActive is "TRUE", if AcquisitionStop or AcquisitionAbort is initiated, AcquisitionActive becomes "FALSE" (stop capturing).

However, if AcqusitionStop command is initiated during image output period,

AcqusitionActive becomes "FALSE" (stop capturing) after image output is completed.

#### **Multi Frame**

In this mode, the AcquisitionStart command captures the number of frames which are specified by AcquisitionFrameCount.

- ◆ Normal multi-frame operation
- 1) AcquisitionStart command is input
- 2) AcquisitionTriggerWait becomes effective
- 3) AcquisitionActive becomes "TRUE"(accepts capture)
- 4) Output N frames as specified by AcquisitionFrameCount
- 5) AcquisitionActive becomes "FALSE". Then the output stops. (See the following diagram)

![](_page_33_Figure_9.jpeg)

Note: This figure is if the trigger is set to ON. When the trigger is OFF, FrameActive becomes True at the same timing of AcquisitionActive.

Multi Frame operation

◆ Forcing acquisition to stop

While AcquisitionActive is "TRUE", if AcquisitionStop or AcquisitionAbort is initiated, AcquisitionActive becomes "FALSE" (stop capturing). Once the operation is set to "FALSE", the internal FrameCount is reset. However, if AcqusitionStop command is initiated during image output period, AcqusitionActive becomes "FALSE" (stop capturing) after image output is completed.

Once AcqusitionActive becomes "FALSE", the internal count is reset.

 $\Box$  Acqusition Frame Count : Can be set in the range of 1 to 255

#### **Continuous**

In this mode, when the AcquisitionStart command is set, the image is continuously output at the current frame rate. This is the default setting for the GO-5000M-USB-UV.

- ◆ Normal continuous operation
- 1) AcquisitionStart command is input
- 2) AcquisitionTriggerWait becomes effective
- 3) AcquisitionActive becomes "TRUE"
- 4) Images begin outputting continuously
- 5) AcquisitionStop command is sent

6) AcquisitionActive becomes "FALSE". At this moment, the output stops.

However, if AcqusitionStop command is initiated during image output period,

AcqusitionActive becomes "FALSE" (stop capturing) after image output is completed.

![](_page_34_Picture_127.jpeg)

Note: This figure is if the trigger is set to ON, and when the trigger is OFF, FrameActive becomes True at the same timing of AcquisitionActive.

#### Continuous operation

◆ Forcing acquisition to stop

If AcquisitionStop is executed and the video is already output when the camera receives the stop command, AcquisitionActive becomes False (disabling the capture) after the video output is completed.

#### **Acquisition Start**

This is the command to start the capture.

#### **Acquisition Stop**

This is the command to stop the capture.

#### **Acquisition frame rate**

With Trigger OFF, the default frame rate of the camera is based on the specified ROI. The smaller the ROI, the faster the default frame rate. However, it is possible to specify a freerunning frame rate (i.e., no trigger needed) that is slower than the default rate. This can be useful when a longer exposure time is needed for a specific ROI.

Modification of the frame rate is done by entering a value in the AcquisitionFrameRate control corresponding to the frame frequency. Allowed values range from 3846 Hz to 0.125 Hz for GO-5000M-USB-UV. However, if the value entered is less than the time required for the default frame rate of the specified format, the setting is ignored and the default frame rate is used. For example, the minimum frame period for the smallest possible ROI (1 line) requires 3846 Hz (fps), so any entry more than 3846 Hz (fps) will always be ignored.

The setting range in Acquisition Frame Rate is:

![](_page_35_Picture_56.jpeg)

For the above setting, Acquisition Frame Rate is used and its unit is Hz (fps). Acquisition Frame Rate range: 3846 Hz (fps) to 0.125 Hz (fps)

## **Calculation of the maximum frame rate**

Maximum frame rate(fps)

 $= 1$  / (Roundup\*3([Line Period] x [Height\*2] + [V Blank Value]) / 1000000)

#### Where

 $[Line Period] = [Two] / 24$ 

 $[Two] = Rounddown*_{1}(24000000 / ((A \times (2048 / [Height*_{2}])) \times ([Height*_{2}] + 32)))$ If the result is less than 165, it is calculated as fixed value 165. [V Blank Value] = Roundup\*3([Line Period]  $\times$  32) + B

The following table shows figures for A and B in the different pixel format.

![](_page_36_Picture_91.jpeg)

The following table shows Height figure range in the binning mode.

![](_page_36_Picture_92.jpeg)

\*1 Rounddown after the decimal point

- \*2 Refer to the Height value on the above table. In the binning Vertical, the maximum value is changed.
- \*3 Roundup after the decimal point
- \*4 Maximum frane rate at the full image size

If the width is changed, the frame rate is not changed.

# **Exposure Mode**

#### The exposure mode can be selected from the following three ways.

![](_page_37_Picture_66.jpeg)

For trigger operation, Exposure Mode must be set to something other than OFF and Trigger Mode of Frame Start must be ON.

If Exposure Mode is set at Timed, the exposure operation can be selected as follows by setting Trigger Option.

![](_page_37_Picture_67.jpeg)

The effect of the combination of Exposure Mode, Trigger Option and Trigger Mode is as follows. The combination of Exposure Mode, Trigger Option and Trigger Mode

![](_page_37_Picture_68.jpeg)

#### **Exposure Time**

This command is effective only when Exposure Mode is set to Timed. It is for setting exposure time. The setting step for exposure time is 1 μsec per step. Minimum: 10 μsec

Maximum: 8 seconds (Note – noise may make image unusable after 1 second)

#### **Exposure Auto**

This is a function to control the exposure automatically. It is effective only for Timed. JAI ALC Reference controls the brightness.

There are two modes, OFF and Continuous.

OFF: No exposure control

Continuous: Exposure continues to be adjusted automatically

In this mode, the following settings are available.

ALC Speed: Rate of adjustment can be set (Common with GainAuto)

ExpsoureAuto Max: The maximum value for the exposure time to be controlled can be set ExposureAuto Min: The minimum value for the exposure time to be controlled can be set ALC Reference: The reference level of the exposure control can be set (Common with GainAuto)

ALC Area Selector: The portion of the image used for controlling exposure can be set (Common with GainAuto)

ALC Channel Area

![](_page_38_Picture_82.jpeg)

### **Trigger Control**

The following 5 types of Trigger Control are available by the combination of Trigger Selector, Trigger Mode, Exposure Mode and Trigger Option.

![](_page_38_Picture_83.jpeg)

#### **Trigger Selector**

Selects the trigger operation. In the GO-5000M-USB-UV, the following trigger operation can be selected as the trigger.

![](_page_39_Picture_92.jpeg)

Each trigger has the following setting parameters and those parameters are configured on each trigger selector item.

Setting parameters: Trigger Mode, Trigger Software, Trigger Source, Trigger Activation

#### **Trigger Mode**

Select either free-running operation or external trigger operation.

OFF: Free-running operation ON: External trigger operation (Initiate the trigger operation selected in Trigger selector)

#### **Trigger Source**

The following signals can be used as the trigger source signal.

![](_page_39_Picture_93.jpeg)

#### **Trigger activation**

This command can select how to activate the trigger.

Rising edge: At the rising edge of the pulse, the trigger is activated. Falling edge: At the falling edge of the pulse, the trigger is activated. Level High: During the high level of trigger, the accumulation is activated Level Low: During the low level of trigger, the accumulation is activated If Exposure Mode is set to Trigger Width, Level High or Level Low must be used.

![](_page_39_Picture_94.jpeg)

Note: When Trigger Width mode is used, the level High or level Low must be used.

#### **Trigger Overlap**

In the GO-5000M-USB-UV, the trigger overlap function is fixed to Read Out.

Read Out: The trigger pulse can be accepted during the sensor readout.

### **Normal continuous operation**

This is used for applications which do not require triggering.

Primary settings to use this mode

Minimum frame interval

![](_page_40_Picture_84.jpeg)

### **Timed mode**

This mode allows a single image frame to be captured with a preset exposure time by using the external trigger. Additional settings determine if the trigger pulse can be accepted during the exposure period.

#### **Primary settings to use this mode**

Exposure Mode: Timed Trigger Mode: ON Trigger Option: OFF Optical Filter Selector: 10 μs

![](_page_40_Picture_85.jpeg)

![](_page_41_Figure_1.jpeg)

Note 1: The trigger is input through 6P optical input. Accordingly, the timing will be changed if the optical filter is set to the other figures.

Note 2: Other timings are internal operating timing of the camera.

### **Trigger width mode**

In this mode, the exposure time is equal to the trigger pulse width. Accordingly, longer exposure times are supported. Additional settings determine if the trigger pulse can be accepted during the exposure period.

#### **Note: As the exposure time is shortened against an input trigger width, the input trigger width should be "the necessary exposure time plus 5 μs".**

Primary settings to use this mode Exposure Mode: Trigger Width Trigger Mode: ON Trigger Option: OFF Optical Filter Selector: 10 μs

![](_page_41_Picture_82.jpeg)

![](_page_42_Figure_1.jpeg)

- Note 1: The trigger is input through 6P optical input. Accordingly, the timing will be changed if the optical filter is set to the other figures.
- Note 2: Other timings are internal operating timing of the camera.

# **RCT (Reset Continuous Trigger) mode**

RCT mode can use ALC control to ensure that the proper exposure is set when the trigger pulse is input. In the following drawing, the steps to achieve this combination are explained.

- ① The exposure control is the same as in continuous mode.
- ② When the trigger signal is input, the charge that has already been accumulated during the current exposure period is read out very quickly and a new exposure period starts. The exposure continues as in continuous mode.
- ③ All video level data from every exposure is transferred to ALC control.
- ④ The video output sent to the GigE interface is only the signal after the trigger is input.

![](_page_42_Figure_10.jpeg)

#### **RCT mode timing after the trigger is input**

#### **Primary settings to use this mode**

Exposure Mode: Timed Trigger Mode: ON Trigger Option: RCT Optical Filter Selector: 10μs

If ALC control is used together with RCT mode, then Exposure auto: Continuous Gain Auto: Continuous

![](_page_43_Picture_75.jpeg)

![](_page_43_Figure_6.jpeg)

- Note 1: The trigger is input through 6P Optical input. Accordingly, the timing will be changed if the optical filter is set to the other figures.
- Note 2: Other timings are internal operating timing of a camera.

# **Video Send Mode**

The GO-5000M-USB-UV has a Video Send Mode and it includes the following operations.

![](_page_44_Picture_50.jpeg)

#### **Sequence ROI Trigger**

This mode allows the user to define a preset sequence of up to 10 images, each with its own ROI, exposure time and gain values. This mode has two operation modes.

![](_page_44_Picture_51.jpeg)

#### **Primary settings to use this mode**

Exposure Mode: Timed Trigger Mode: ON Video Send Mode: Trigger Sequence or Command Sequence

![](_page_44_Picture_52.jpeg)

#### **Trigger Sequence mode basic timing**

In this mode, as each trigger input is received, the image data associated with the next index within the preset sequence is output.

In the trigger sequence mode, it is not possible to input the trigger while the current index is executing.

The sequence index table always starts at Index 1 and changes to next index which is preset in the next index setting after the current index is completed.

![](_page_45_Figure_5.jpeg)

#### **Sequence index table (Default)**

The following table shows the default settings.

![](_page_46_Picture_28.jpeg)

### **Descriptions of index table parameters**

![](_page_46_Picture_29.jpeg)

Note 1: If the binning mode is used, the maximum value is changed.

### **Multi ROI mode**

In the GO-5000M-USB-UV, the width and height of 5 separate ROIs within the full image area can be set as required. Each image can be overlapped. The location of each ROI can also be set as required. The Multi ROI data is output as an independent frame.

The multi ROI mode is enabled if [Video Sending Mode] is set to "Multi ROI".

![](_page_47_Picture_62.jpeg)

#### **Multi ROI setting parameters**

![](_page_47_Picture_63.jpeg)

Note 1: If binning mode is used, the maximum values are adjusted accordingly.

![](_page_47_Figure_8.jpeg)

# **Delayed Readout function**

The images captured by Frame Start trigger can be stored inside the camera and readout by Acquisition Transfer Start trigger. Up to 7 frames can be stored.

![](_page_48_Picture_46.jpeg)

![](_page_48_Figure_4.jpeg)

# **Operation and function matrix**

![](_page_48_Picture_47.jpeg)

### **Black level control**

This function adjusts the setup level.

![](_page_49_Picture_105.jpeg)

Note: the above figures are for 10-bit.

#### **Black Level Selector**

The following factors can be set. GO-5000M-USB-UV: DigitalAll

#### **Black Level**

The black level can be set in the following range. GO-5000M-USB-UV: DigitalAll: -256 $\sim$  +255

### **Gain control**

In the GO-5000M-USB-UV, the gain control uses Analog Base Gain and Digital Gain. Analog Base Gain can be set at 0dB, +6dB or +12dB. The digital gain is used for the master gain setting.

For setting the gain,

1. Set analog gain (Select from 0dB, +6dB and +12dB)

2. Set digital gain

The master gain (DigitalAll) can be set  $x1$  (0dB) to  $x16$  (+24dB) against the analog base gain. The resolution for gain setting is  $x0.01$ /step which is 0.05dB to 0.08dB, depending on the setting value.

The master gain control uses Digital Gain Control. All digital gain can be set by x0.01/step. If the digital gain is set too high, gaps in the Histogram may occur

![](_page_50_Figure_1.jpeg)

The above drawing shows the relationship between gain setting value (command), gain amplitude, and dB indication. For example, the gain amplitude "x 5.62" equals 15dB.

#### **Gain Selector**

The following parameters can be set. GO-5000M-USB-UV: DigitalAll

#### **Gain**

This is the reference value upon which gain adjustments are based. The operational adjustment is done in Gain Raw.

GO-5000M-USB-UV: DigitalAll:  $1 \sim 16$  (0dB to +24dB)

#### **Gain RAW**

Gain RAW can be set in the following range. GO-5000M-USB-UV: Gain Raw Digital All:  $100 \sim 1600$  (0dB $\sim$ 24dB)

#### **Gain Auto**

This function automatically controls the gain level. This is controlled by the command JAI ALC Reference.

There are three modes.

OFF: Adjust manually. Once: Operate only one time when this command is set Continuous: Operate the auto gain continuously

The following detailed settings are also available.

ALC Speed: The rate of adjustment of GainAuto can be set (Common with ExposureAuto).

Gain Auto Max: The maximum value of GainAuto control range can be set Gain Auto Min: The minimum value of GainAuto control range can be set

Gain Auto Min: The minimum value of GainAuto control range can be set ALC Reference: The reference level of Gain Auto control can be set (Comr

The reference level of Gain Auto control can be set (Common with ExposureAuto)

ALC Area Selector: The portion of the image used for auto gain control can be set (common with Exposure Auto)

ALC Area Enable: This command can make selected area(s) disabled or enabled. If ALC Area Selector selects ALC Area Enable ALL, and it is set to True, all areas are enabled and in this case, preset areas are all disabled.

![](_page_51_Picture_88.jpeg)

### **LUT**

This function can be used to convert the input to the desired output characteristics. The Look-Up Table (LUT) has 32 points for setup in the GO-5000M-USB-UV. The output level can be created by multiplying the gain data by the input level.

#### **LUT Mode**

Can be set to OFF, gamma, or Lookup Table. If Lookup Table is selected, the dark compression is forced to be OFF.

#### **LUT Index**

This represents the "starting" or "input" pixel value to be modified by the Lookup Table. The GO-5000M-USB-UV has a 32-point Lookup Table. Thus, in the GO-5000M-USB, an index value of 0 represents a full black pixel and a value of 31 represents a full white pixel. The index point values are automatically scaled to fit the internal pixel format of the camera. This is common for all output configurations.

#### **LUT value**

This is the "adjusted" or "output" pixel value for a given LUT index. It has a range of 0 to 4095 (12 bits) and is automatically scaled to the bit depth of the current output mode (8-bit, 10 bit, or 12 bit). Linear interpolation is used to calculate LUT values between index points.

\*Note: The LUT must have a positive slope, i.e., the value for each index must be greater than the previous index. If the value for an index is set  $\leq$  one or more previous indexes, those indexes will be automatically adjusted to maintain a positive slope.

![](_page_52_Figure_10.jpeg)

Output Data = Video IN x LUT data

### **Gamma**

This command is used to set gamma 0.45, gamma 0.6 and gamma 1.0 (OFF) in 3 steps. The gamma value is an approximate value.

![](_page_52_Figure_14.jpeg)

#### **Linear and Dark Compression**

GO-5000M-USB-UV has a dark compression circuit to improve the signal-to-noise ratio in the dark portion of the image. This function is OFF as factory default setting and can be ON according to applications.

![](_page_53_Picture_114.jpeg)

### **Shading Correction mode**

#### **Flat shading correction:**

The method to compensate the shading is to measure the highest luminance level in the image and use that data as the reference. Luminance levels of other areas are then adjusted so that the level of the entire area is equal. Compensation is performed using a block grid of 20 blocks (H) x 16 blocks (V). Each block contains  $128 \times 128$  pixels. The complementary process is applied to produce the compensation data with less error.

Flat shading correction concept drawing

![](_page_53_Figure_8.jpeg)

#### **Shading Mode**

![](_page_53_Picture_115.jpeg)

#### **Perform Shading Calibration**

This is a .exe command to execute a shading correction. The correction data after executing the shading correction is automatically stored in the used user area.

### **Blemish compensation**

The GO-5000M-USB-UV have a blemish compensation circuit. This function compensates blemishes on the CMOS sensor (typically pixels with extremely high response or extremely low response). Pixels that fulfill the blemish criteria can be compensated by adjacent pixel in left column and, Please refer to the following drawing. As for white blemishes, the automatic detection function is available and after its execution, the data is stored in memory. The customer can use the data by setting the blemish compensation ON. For black blemishes, only compensation that has been done in the factory is available. The number of pixels that can be compensated by the user is up to 256 pixels.

![](_page_53_Figure_15.jpeg)

Note: If defective pixels are found consecutively in the horizontal direction, the blemish compensation circuit does not work.

### **ALC**

In the GO-5000M-USB-UV, auto gain and auto exposure can be combined to provide a wide ranging automatic exposure control from dark to bright or vice versa.

The functions are applied in the sequence shown below and if one function is disabled, the remaining function will work independently.

![](_page_54_Figure_4.jpeg)

ALC Reference will determine the target video level for AGC and Auto Shutter. For instance, if ALC Reference is set to 100% video level, AGC and Auto Shutter will function to maintain 100% video level.

Please note that ALC function is available only in continuous mode, as well as RCT mode.

## **HDR (High Dynamic Range)**

HDR sensing mode can be set when HDR Mode is set to ON while Exposure Mode is Timed. The parameters to configure dynamic range are HDR\_SLOPE Level 1, Level 2, Level 3 and Level 4.

The user can select any one of those parameters as required for their application. In this mode, the timed exposure is used as the reference and the value selected in HDR\_SLOPE will compensate to get an appropriate dynamic range by changing the exposure time.

Notes:

- 1. If the exposure mode is OFF and the HDR mode is set to ON, the exposure mode is automatically changed to Timed.
- 2. If horizontal binning and/or vertical binning are set to ON, the HDR mode cannot be set. In this case, the HDR mode must be set first before H-Binning and/or V-Binning are set.
- 3. In this mode, exposure overlapped behavior is not available and the frame rate is slower than normal operation.
- 4. The exposure time value is fixed at the value when HDR Mode is activated. When the exposure time is changed, HDR Mode should be off. Once the exposure time is changed, HDR Mode can be set to ON again.
- 5. In this mode, Exposure Auto function is disabled.

![](_page_55_Figure_10.jpeg)

![](_page_55_Figure_11.jpeg)

![](_page_55_Picture_86.jpeg)

# **External appearance and dimensions**

![](_page_56_Figure_2.jpeg)

Dimensions tolerance:  $\pm$  0.3mm Unit: mm

# **Spectral response**

![](_page_57_Figure_2.jpeg)

### GO-5000M-UV Sensitivity

# **Specifications table**

![](_page_58_Picture_399.jpeg)

![](_page_59_Picture_368.jpeg)

Note1): Usable performance will be up to 1 second.

Note2): A minimum of +12dB of gain can be applied without causing any breaks in the histogram.

Note3): Approximately 5 minutes pre-heating is required to achieve these specifications.

Note4): The above specifications are subject to change without notice.

### **Appendix**

#### **1. Precautions**

Personnel not trained in dealing with similar electronic devices should not service this camera. The camera contains components sensitive to electrostatic discharge. The handling of these devices should follow the requirements of electrostatic sensitive components.

Do not attempt to disassemble this camera.

Do not expose this camera to rain or moisture.

Do not face this camera towards the sun, extreme bright light or light reflecting objects.

When this camera is not in use, put the supplied lens cap on the lens mount.

Handle this camera with the maximum care.

Operate this camera only from the type of power source indicated on the camera.

Power off the camera during any modification such as changes of jumper and switch setting.

#### **2. Typical Sensor Characteristics**

The following effects may be observed on the video monitor screen. They do not indicate any fault of the camera, but are associated with typical sensor characteristics.

#### **V. Aliasing**

When the CMOS camera captures stripes, straight lines or similar sharp patterns, jagged edges may appear on the monitor.

#### **Blemishes**

All cameras are shipped without visible image sensor blemishes.

Over time some pixel defects can occur. This does not have a practical effect on the operation of the camera. These will show up as white spots (blemishes).

Exposure to cosmic rays can cause blemishes to appear on the image sensor. Please take care to avoid exposure to cosmic rays during transportation and storage. It is recommended using sea shipment instead of air flight in order to limit the influence of cosmic rays on the camera. Pixel defects/blemishes also may emerge due to prolonged operation at elevated ambient temperature, due to high gain setting, or during long time exposure. It is therefore recommended to operate the camera within its specifications.

#### **Patterned Noise**

When the sensor captures a dark object at high temperature or is used for long time integration, fixed pattern noise may appear on the video monitor screen.

#### **3. Caution when mounting a lens on the camera**

When mounting a lens on the camera dust particles in the air may settle on the surface of the lens or the image sensor of the camera. It is therefore important to keep the protective caps on the lens and on the camera until the lens is mounted. Point the lens mount of the camera downward to prevent dust particles from landing on the optical surfaces of the camera. This work should be done in a dust free environment. Do not touch any of the optical surfaces of the camera or the lens.

#### **4. Caution when mounting the camera**

When you mount the camera on your system, please make sure to use screws of the recommended length described in the following drawing. Longer screws may cause serious damage to the PCB inside the camera.

![](_page_61_Figure_3.jpeg)

Mounting the camera to fixing plate

If you mount the tripod mounting plate, please use the provided screws.

![](_page_61_Figure_6.jpeg)

#### **5. Exportation**

When exporting this product, please follow the export regulation of your own country.

#### **6. References**

1. This manual can and datasheet for GO-5000M-USB-UV can be downloaded from

www.jai.com

2. Camera control software can be downloaded from www.jai.com

### **User's Record**

#### **Camera type: GO-5000M-USB-UV**

**Model name: ……………**

**Revision: ……………**

**Serial No: ……………**

**Firmware version: ……………**

For camera revision history, please contact your local JAI distributor.

#### **Trademarks**

- Microsoft and Windows are trademarks or registered trademarks of Microsoft Corporation in the United States and other countries.
- Intel and Intel Core are trademarks of Intel Corporation in the United States and other countries.

Other system and product names described in this document are trademarks or registered trademarks of their respective owners. The ™ and ® symbols are not used in this document.

### **Revision history**

![](_page_63_Picture_29.jpeg)